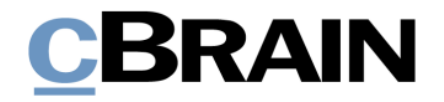

# **F2**

Erleichterte Anwendung und Tastaturbefehle

Version 9

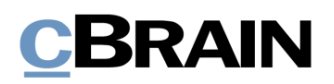

## **Inhaltsverzeichnis**

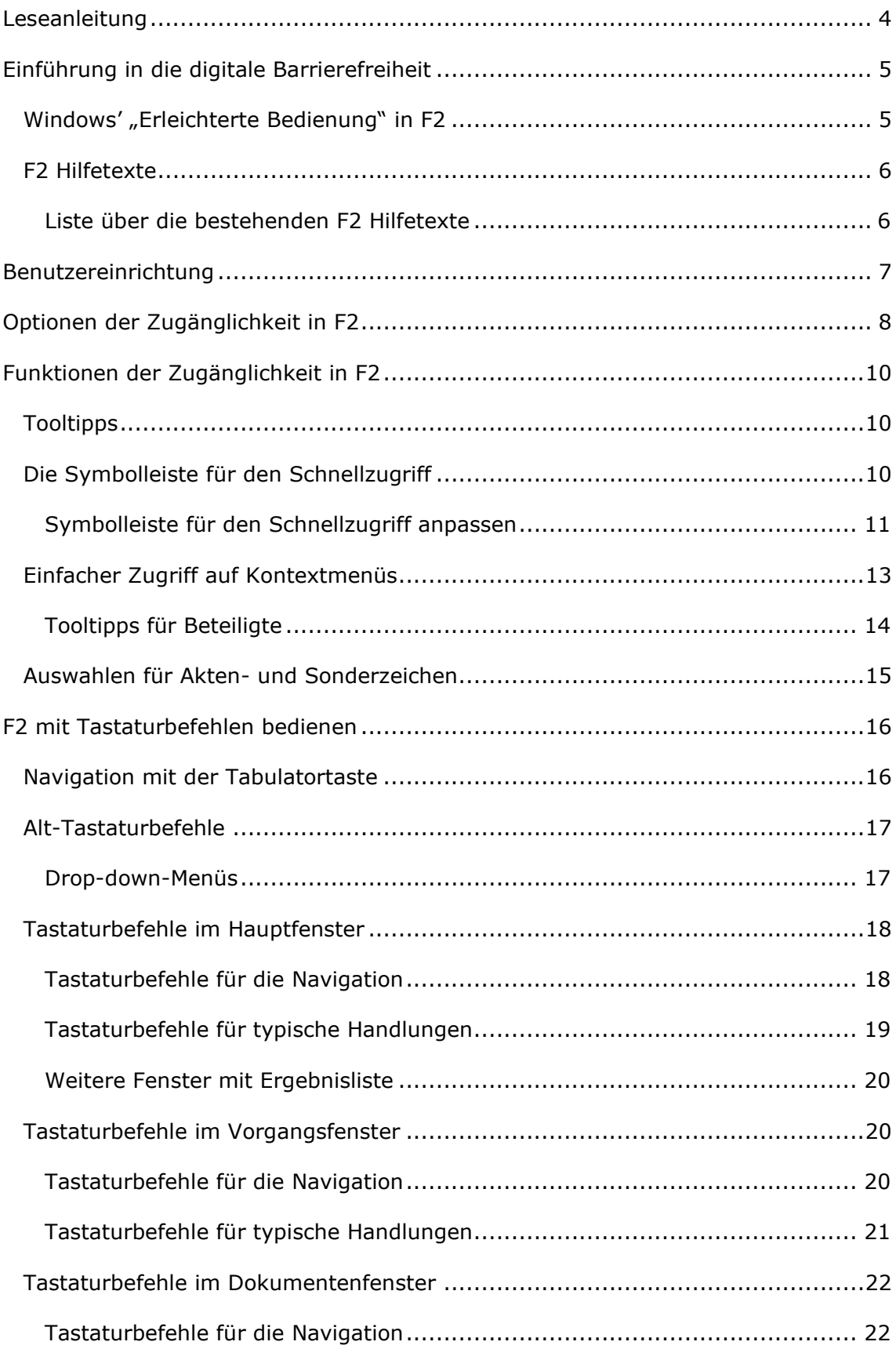

# **CBRAIN**

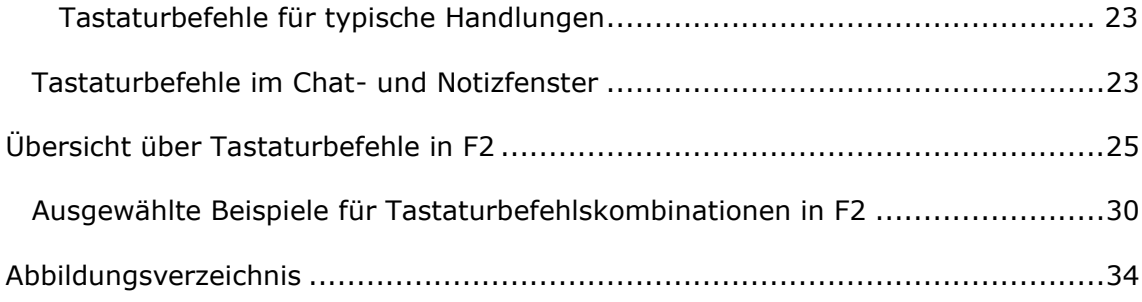

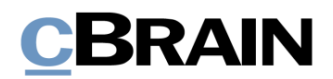

# <span id="page-3-0"></span>**Leseanleitung**

Dieses Benutzerhandbuch beschreibt Ihnen die Erleichterte Anwendung des cBrain F2 Desktop-Clients (nachfolgend F2 genannt). Dazu gehört u.a. die benutzerspezifische Anpassung der Software und die Ausführung spezifischer Funktionen unter Verwendung von Tastenbefehlen in F2. Außerdem gehört zu dieser Dokumentation auch eine Reihe von Hilfetexten, die speziell für sehbehinderte und blinde Benutzer von F2 entwickelt wurden. Schließlich beschreibt das Handbuch *F2 Konfiguration - Erleichterte Anwendung*, das sich vor allem an F2 Administratoren wendet, die Konfiguration der Erleichterten Anwendung in F2.

Dieses Benutzerhandbuch wurde auf Grundlage einer F2-Version inkl. der Integration sämtlicher Zukaufsmodule erstellt. Daher kann es vorkommen, dass F2 sich Ihnen anders darstellt als in diesem Handbuch beschrieben. Dies ist abhängig davon, wie viele Zukaufsmodule Ihre Organisation in der F2-Lösung installiert hat.

Schaltflächen, die in F2 angeklickt werden können, sind in diesem Schriftstück **fettgedruckt** hervorgehoben. Hinweise auf Felder und Bereiche in F2 sind hingegen mit Anführungszeichen ("") angegeben.

Verweise auf andere Abschnitte in diesem Benutzerhandbuch oder auf weitere Dokumentation sind *kursiv*-geschrieben.

Aus Gründen der besseren Lesbarkeit wird im nachfolgenden Text das "generische Maskulinum" verwendet, das heißt es wird auf die gleichzeitige Verwendung männlicher und weiblicher Sprachformen verzichtet. Die hier verwendeten männlichen Personenbezeichnungen schließen dabei die jeweils weibliche Form mit ein.

Viel Vergnügen.

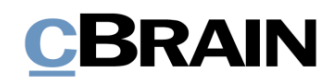

# <span id="page-4-0"></span>**Einführung in die digitale Barrierefreiheit**

Digitale Barrierefreiheit soll Benutzer unterstützen, damit diese auf bestmögliche Weise digital navigieren können. Deshalb werden IT-Lösungen laufend so entworfen und integriert, dass sie von einer Vielzahl von Benutzern angewendet werden können.

Die Zielgruppe für Barrierefreiheit in Bezug auf Software berührt nicht nur Benutzer mit körperlichen Beeinträchtigungen, wie Sehbehinderung oder Blindheit. Auch Benutzer mit RSI-Syndrom, ältere oder gehörlose Benutzer bedürfen digitaler Barrierefreiheit.

Es ist benutzerabhängig, welche Ansprüche und Bedürfnisse an die digitale Barrierefreiheit gestellt werden. Die digitale Barrierefreiheit soll allen Benutzern den digitalen Alltag erleichtern. Dies betrifft unter anderem die Navigation ohne die Benutzung der Maus oder eines anderen Zeigegerätes, die Verwendung von Sprachausgaben, Bildschirmlesegeräten und Screenreadern, Vergrößerungsprogrammen oder andere unterstützende Technologie.

Hierzu müssen IT-Lösungen entwickelt und eingeführt werden, die die Benutzerfreundlichkeit für so viele Benutzer wie möglich unterstützen und sichern. cBrain ist es daher ein fortlaufendes Anliegen, die Zugänglichkeit des F2 Desktop-Clients zu erweitern und zu verbessern.

Dieses Benutzerhandbuch beschreibt die Funktionen, welche die Barrierefreiheit und Zugänglichkeit in F2 unterstützen. Zudem finden Sie eine Übersicht über die wichtigsten Tastaturbefehle in F2.

# <span id="page-4-1"></span>**Windows' "Erleichterte Bedienung" in F2**

cBrain verwendet den Windows Presentation Foundation-Standard (WPF) zur Entwicklung der F2 Desktop Benutzeroberfläche.

Einer der Vorteile dieses Standards ist, dass dessen Kontrollfunktionen Musterlösungen für die Zugänglichkeit unterstützen. Daher können Sie die in Microsoft Windows 10 enthaltene Sprachausgabe in F2 nutzen. Darüber hinaus können Sie eine Reihe anderer Windows-Funktionen in F2 anwenden, welche die Zugänglichkeit unterstützen, darunter "Bildschirmlupe" und "Hoher Kontrast".

Dabei sollten Sie beachten, dass F2 nicht direkt an die Funktionen von "Erleichterte Bedienung" in Microsoft Windows angepasst ist, Sie aber eine Vielzahl der Standardfunktionen nutzen können.

Sie können auch Screenreader-Software wie JAWS in F2 anwenden. Beachten Sie dabei, dass eine besondere Einstellung von JAWS erforderlich ist, um mit F2 optimal zu funktionieren. Dieses Schriftstück beschreibt, wie Sie F2 einrichten, damit F2 Screenreader-Software unterstützt.

Weitere Informationen zu den erforderlichen Einstellungen in JAWS und zur Aktivierung des Modus "Hoher Kontrast" in Windows finden F2 Administratoren im Anhang des Benutzerhandbuchs *F2 Konfiguration - Erleichterte Anwendung*.

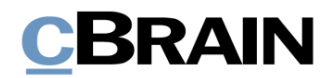

# <span id="page-5-0"></span>**F2 Hilfetexte**

Es wurde eine Reihe von F2 Hilfetexten für sehbehinderte und blinde Benutzer entwickelt. Die Hilfetexte sollen Sie bei der Anwendung von F2 unterstützen und so sicherstellen, dass Sie mit einer Vielzahl von zentralen Elementen in F2, wie zum Beispiel der F2 Listenübersicht und Ergebnisliste oder dem Erstellen von neuen Dokumenten mit Vorgangsverknüpfung, vertraut werden.

Die Hilfetexte dienen Ihnen als Hilfsmittel bei der Anwendung der F2 Funktionen. Die Hilfetexte beschreiben Ihnen einen Handlungsverlauf (Flow) und geben dazugehörige Erklärungen. Zudem enthalten die Hilfetexte große Bildschirmfotos mit markierten Bereichen, die den beschriebenen Handlungsverlauf unterstützen. Außerdem haben wir großen Wert darauf gelegt zu beschreiben, wie Sie die Handlungen durch Tastaturbefehle ausführen können.

Die F2 Hilfetexte werden laufend weiterentwickelt, damit möglichst viele Bereiche der F2 Funktionalität abgedeckt werden. Die Organisation kann bestimmen, an welcher Stelle in F2 die F2 Hilfetexte abgelegt werden sollen. Um eine einfache Verfügbarkeit zu ermöglichen, können diese zum Beispiel in einem Unterordner in den geteilten Ordnern der Organisation in F2 hinterlegt werden.

### <span id="page-5-1"></span>**Liste über die bestehenden F2 Hilfetexte**

- F2 Hilfetext Unterstützung für Screenreader-Software in F2 aktivieren
- F2 Hilfetext 1. Listenübersicht im Hauptfenster
- F2 Hilfetext 2. Ergebnisliste im Hauptfenster
- F2 Hilfetext 3. Neues Dokument erstellen und mit neuem Vorgang verknüpfen
- F2 Hilfetext 4. Neues Dokument erstellen und mit existierendem Vorgang verknüpfen
- F2 Hilfetext 5. Persönliche Suche erstellen
- F2 Hilfetext 6. Der Chat
- F2 Hilfetext 7. E-Mails versenden
- F2 Hilfetext 8. E-Mails empfangen

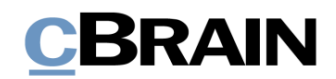

# <span id="page-6-0"></span>**Benutzereinrichtung**

Administratoren in F2 können barrierefreiheitskonforme Benutzer- und Spalteneinstellungen ausgewählten Benutzern zuweisen, welche die Barrierefreiheit des F2 Desktop-Clients sicherstellen.

Darüber hinaus können auch Sie als Benutzer barrierefreiheitskonforme Benutzerund Spalteneinstellungen auswählen, sofern diese zuvor eingerichtet wurden. Klicken Sie hierzu unter dem Reiter "Einstellungen" im Hauptfenster auf den Menüpunkt **Benutzereinrichtung**.

```
Abbildung 1: Der Menüpunkt "Benutzereinrichtung" unter "Einstellungen"
```
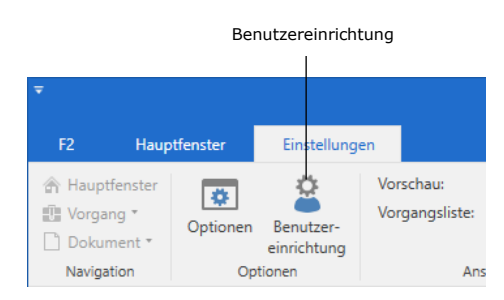

Im Dialogfenster "Benutzereinrichtung" können Sie dann diese Benutzer- und Spalteneinstellungen auswählen. Markieren Sie hier die gewünschte Benutzereinrichtung und drücken anschließend auf die Schaltfläche **Diese Benutzereinrichtung anwenden**.

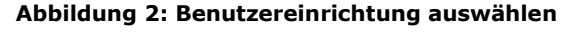

<span id="page-6-2"></span>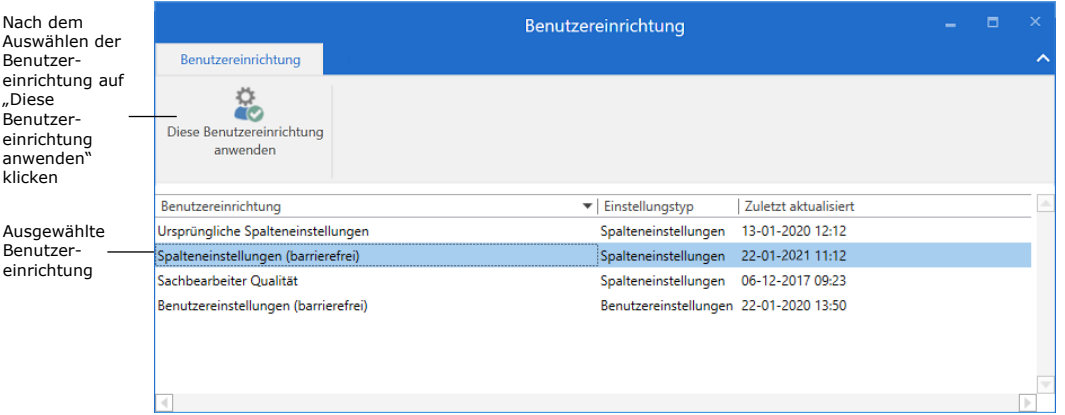

Nach einem Neustart von F2 werden Ihre neuen Benutzereinstellungen aktiv.

Weitere Informationen zur Konfiguration dieser Einstellungen finden F2 Administratoren im Benutzerhandbuch *F2 Konfiguration - Erleichterte Anwendung*.

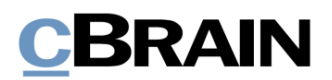

# <span id="page-7-0"></span>**Optionen der Zugänglichkeit in F2**

F2 unterstützt sehbehinderte und blinde Benutzer durch die Integration von Vergrößerungsprogrammen, erhöhtem Kontrast und Screenreader-Software.

Sie passen die Zugänglichkeit in F2 im Dialogfenster "Optionen" an.

<span id="page-7-1"></span>Wählen Sie zunächst im Hauptfenster den Reiter "Einstellungen" aus und danach den Menüpunkt **Optionen**.

#### **Abbildung 3: Der Menüpunkt "Optionen" unter "Einstellungen"**

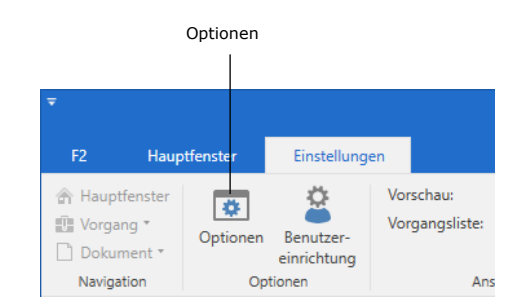

<span id="page-7-2"></span>Daraufhin öffnet sich das Dialogfenster "Optionen" (siehe folgende Abbildung).

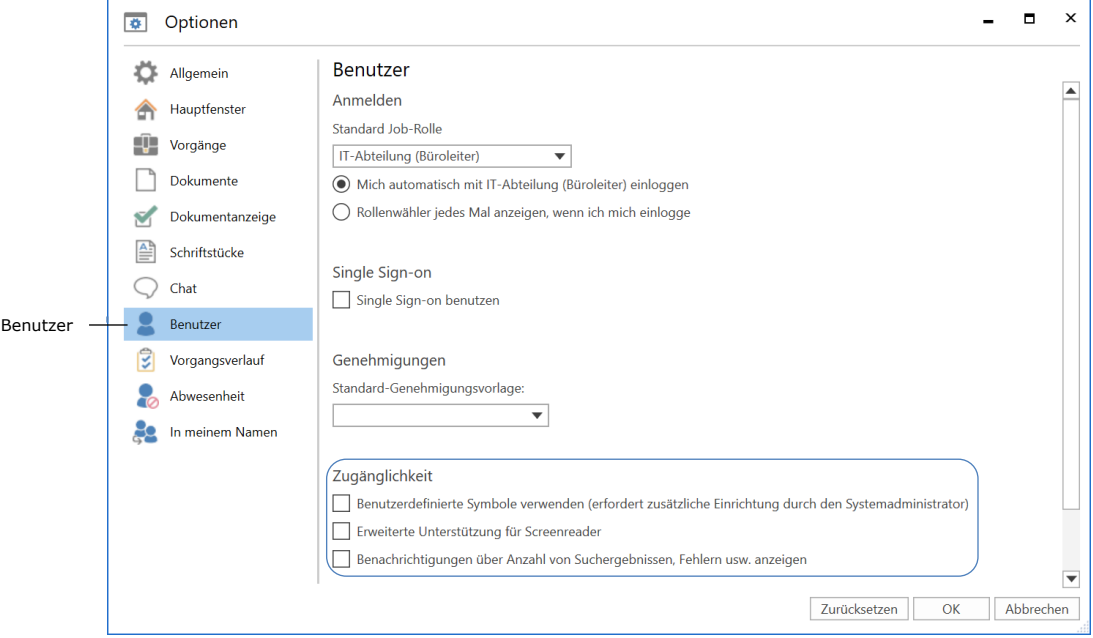

**Abbildung 4: Funktionen der "Zugänglichkeit" aktivieren**

In der Rubrik "Benutzer" unter der Überschrift "Zugänglichkeit" stehen Ihnen folgende Möglichkeiten zur Verfügung, um die Zugänglichkeit von F2 anzupassen:

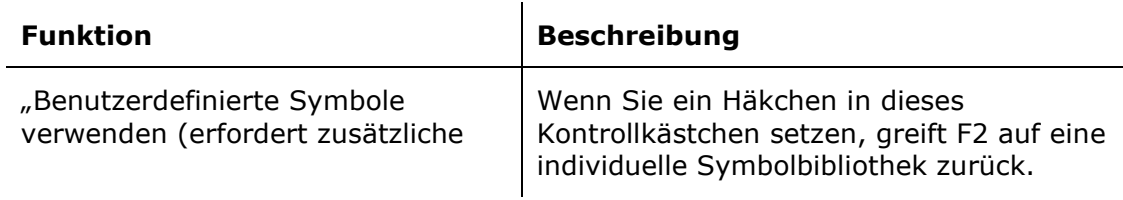

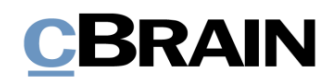

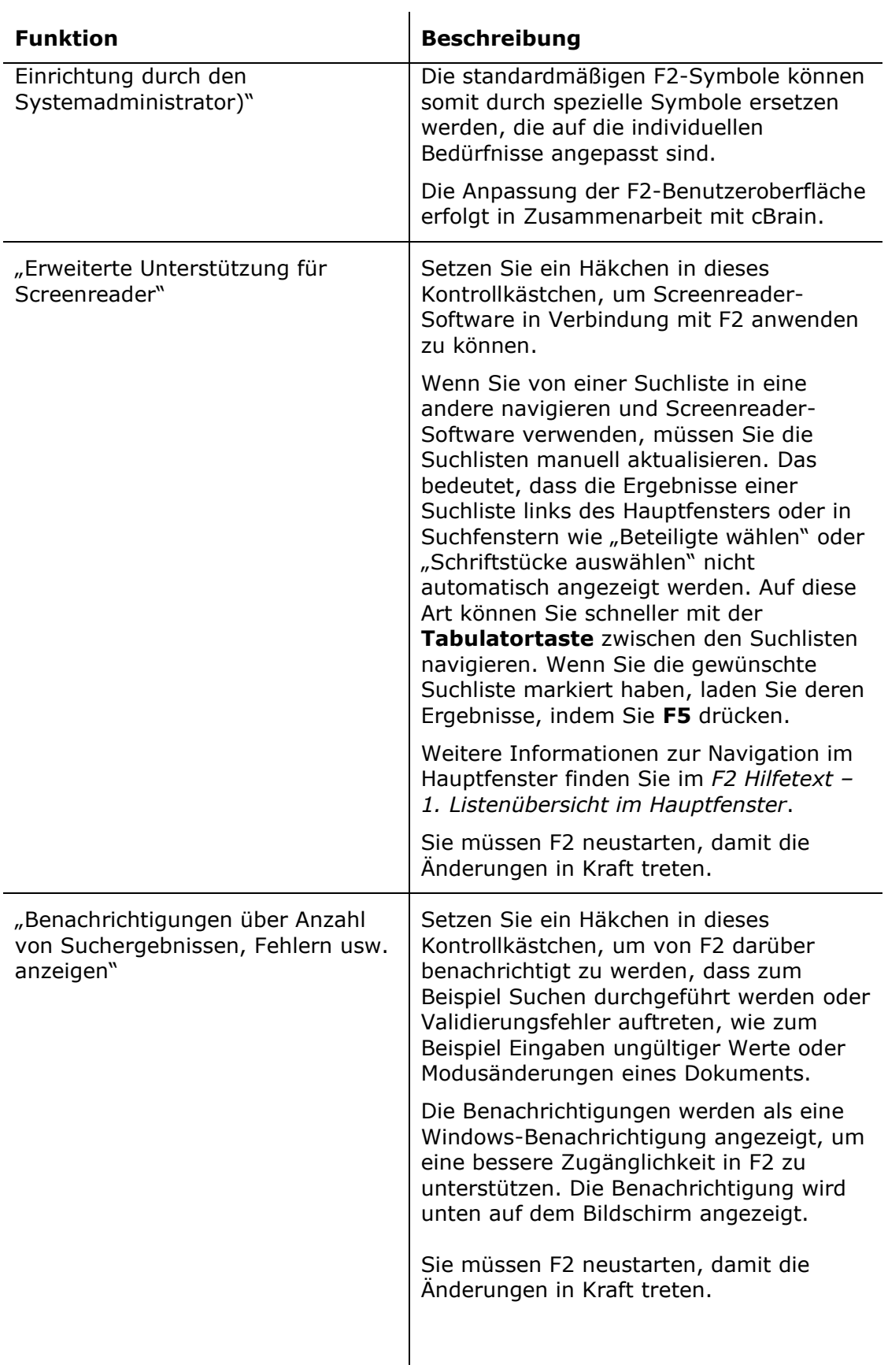

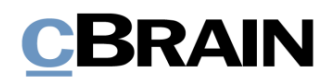

# <span id="page-9-0"></span>**Funktionen der Zugänglichkeit in F2**

Im Folgenden werden Ihnen eine Reihe der in F2 integrierten Möglichkeiten für die Unterstützung der erhöhten Zugänglichkeit für sowohl Benutzer mit funktionellen Beeinträchtigungen als auch anderen Benutzer beschrieben.

## <span id="page-9-1"></span>**Tooltipps**

In F2 gibt es eine Vielzahl von Tooltipps, die Ihnen Menüpunkte und Inhalte der grafischen Benutzeroberfläche beschreiben.

<span id="page-9-3"></span>Die Tooltipps werden Ihnen angezeigt, wenn Sie den Mauszeiger über einen Menüpunkt halten oder wenn Sie mit der Tastatur zu einem Menüpunkt navigieren. Sie schließen und öffnen einen Tooltipp erneut mit Drücken von **Strg+Shift+F10**.

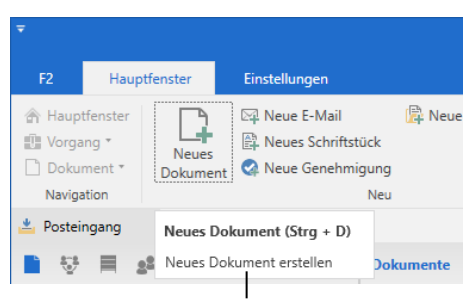

**Abbildung 5: Beispiel für einen Tooltipp**

#### Tooltipp des Menüpunkts "Neues Dokument"

# <span id="page-9-2"></span>**Die Symbolleiste für den Schnellzugriff**

Auf der linken Seite des Haupt-, Dokumenten- und Vorgangsfensters finden Sie die Symbolleiste für den Schnellzugriff.

Sie können Menüpunkte aus den Bändern der Fenster zur Symbolleiste hinzufügen. Dadurch erhalten Sie schnellen Zugriff auf Ihre am häufigsten verwendeten Funktionen in F2.

<span id="page-9-4"></span>Im folgenden Abschnitt wird Ihnen beschrieben, wie Sie die Symbolleiste für den Schnellzugriff anpassen.

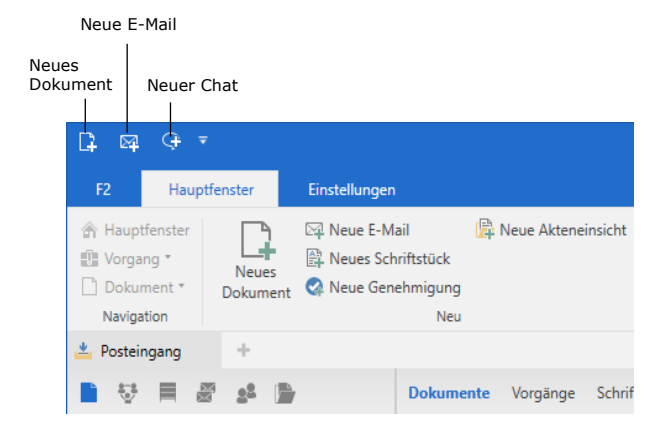

#### **Abbildung 6: Beispiel für die Symbolleiste für den Schnellzugriff**

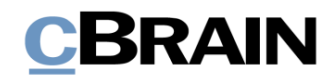

### <span id="page-10-0"></span>**Symbolleiste für den Schnellzugriff anpassen**

Die Symbolleiste "Schnellzugriff" können Sie anpassen, indem Sie auf das **Abwärtspfeilsymbol** oben links im Haupt-, Dokumenten- oder Vorgangsfenster klicken.

Ein Drop-down-Menü öffnet sich, in dem Sie Häkchen bei den Menüpunkte setzen können, die Sie zur Symbolleiste hinzufügen möchten.

<span id="page-10-1"></span>F2 zeigt standardmäßig immer eine kleine Auswahl von Menüpunkten im Dropdown-Menü an (siehe folgende Abbildung).

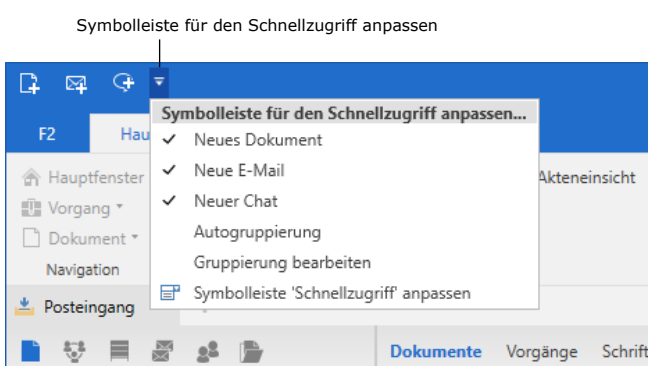

### **Abbildung 7: Symbolleiste für den Schnellzugriff anpassen**

Wählen Sie die Funktion Symbolleiste "Schnellzugriff" anpassen unten im Drop-down-Menü aus, um weitere Menüpunkte angezeigt zu bekommen.

Das Dialogfenster "Symbolleiste 'Schnellzugriff' anpassen" öffnet sich. Hier können Sie mehrere Menüpunkte zur Symbolleiste hinzufügen. Über das Drop-down-Menü können Sie Menüpunkte der unterschiedlichen Reiter auswählen (siehe folgende Abbildung).

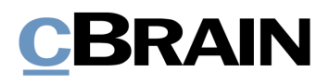

<span id="page-11-0"></span>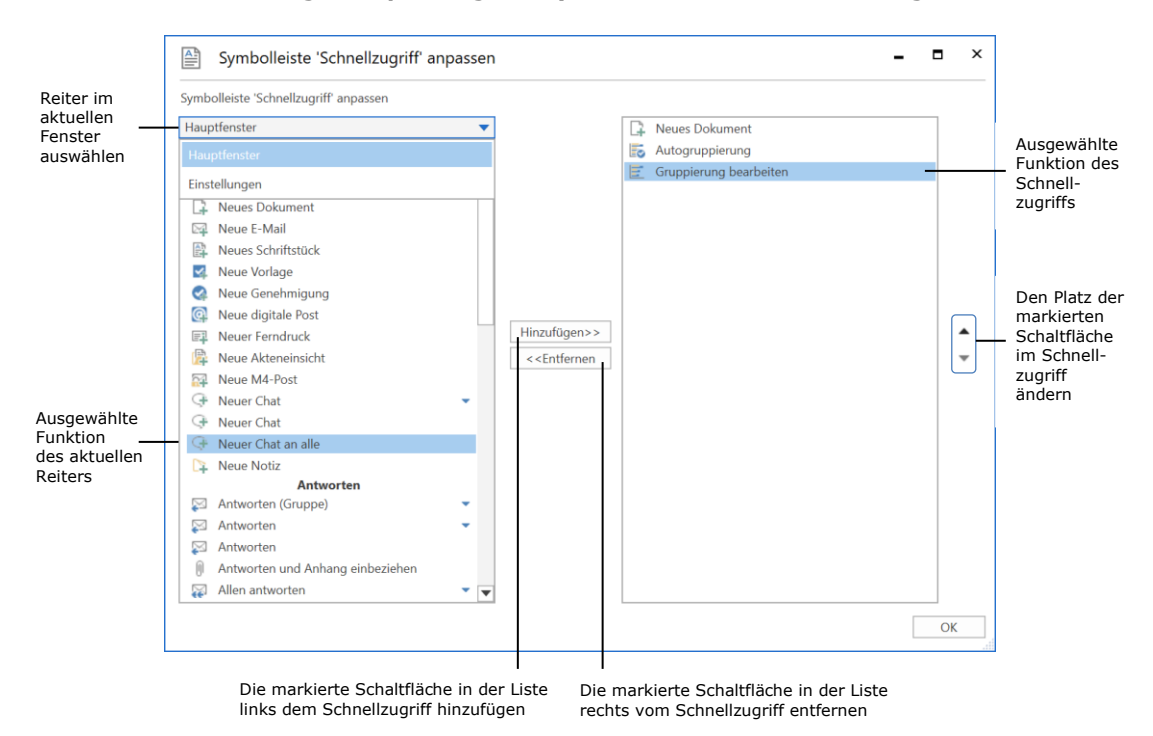

**Abbildung 8: Anpassung der Symbolleiste für den Schnellzugriff**

Mit Drücken der **Tabulatortaste** navigieren Sie zu den einzelnen Feldern und Schaltflächen im Dialogfenster. Markieren Sie den gewünschten Menüpunkt, den Sie der Symbolleiste hinzufügen möchten. Wählen Sie die Schaltfläche **Hinzufügen** aus, um die gewählten Menüpunkte zur Übersicht auf der rechten Seite hinzuzufügen. Sie schließen Ihre Auswahl mit einem Klick auf die Schaltfläche **OK** ab.

Darüber hinaus können Sie im Dialogfenster "Symbolleiste 'Schnellzugriff' anpassen" bereits hinzugefügte Menüpunkte von der Symbolleiste wieder entfernen.

Sie können einen Menüpunkt direkt aus dem Band heraus zur Symbolleiste hinzufügen. Klicken Sie hierzu mit Rechtsklick auf einen Menüpunkt und wählen Sie daraufhin im sich öffnenden Kontextmenü die Funktion **Zur Symbolleiste für den Schnellzugriff hinzufügen** aus. Sie können die Menüpunkte auch über Tastaturbefehle öffnen. Drücken Sie zum Beispiel **Alt+H**, um zum Band des Hauptfensters zu navigieren. Nutzen Sie daraufhin die **Tabulatortaste** für die Navigation zum gewünschten Menüpunkt. Nach Auswahl des Menüpunkts können Sie durch Drücken von **Shift+F10** das dazugehörige Kontextmenü öffnen, in dem Sie die Funktion **Zur Symbolleiste für den Schnellzugriff hinzufügen** auswählen.

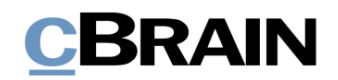

#### **Abbildung 9: Kontextmenü eines Menüpunkts**

<span id="page-12-1"></span>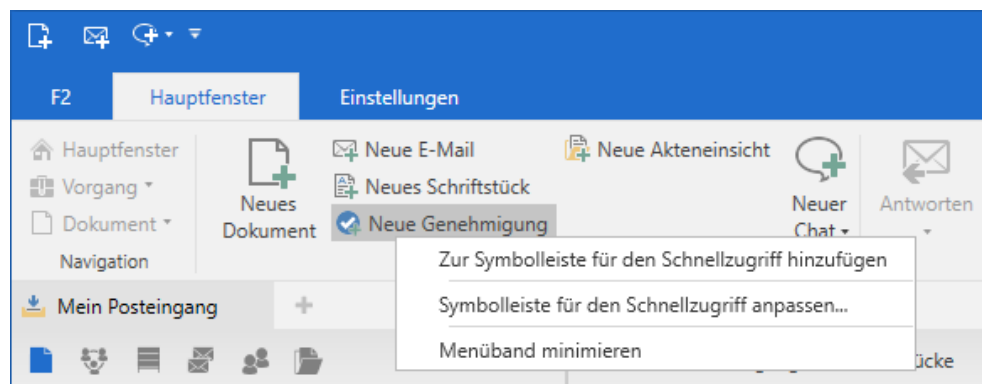

Die gewählten Menüpunkte werden damit der Symbolleiste hinzugefügt und Sie haben nun Schnellzugriff auf die von Ihnen gewählten Funktionen. Wenn Sie die **Alt-Taste** drücken, werden Ihnen Zahlen angezeigt, mit denen Sie die Funktionen in der Symbolleiste aktivieren können. Weitere Informationen zur Bedienung mit Alt-Tastaturbefehlen finden Sie im Abschnitt *[Alt-Tastaturbefehle](#page-16-0)*.

**Hinweis:** Nach der Installation einer neuen Version von F2, kann es zu Änderungen der Menüpunkte im Haupt-, Dokumenten- und Vorgangsfenster kommen. Deshalb kann es notwendig sein, dass Sie Schnellzugriffe in der Symbolleiste eventuell erneut einrichten müssen.

## <span id="page-12-0"></span>**Einfacher Zugriff auf Kontextmenüs**

Einige Metadaten- und Suchfelder haben eine erweiterte Zugänglichkeit für ihren Inhalt. In diesen Feldern können Sie mit einem Klick auf den **Abwärtspfeil** ein Kontextmenü öffnen. Dies ermöglicht es Ihnen, ausschließlich mit der linken Maustaste zu navigieren.

<span id="page-12-2"></span>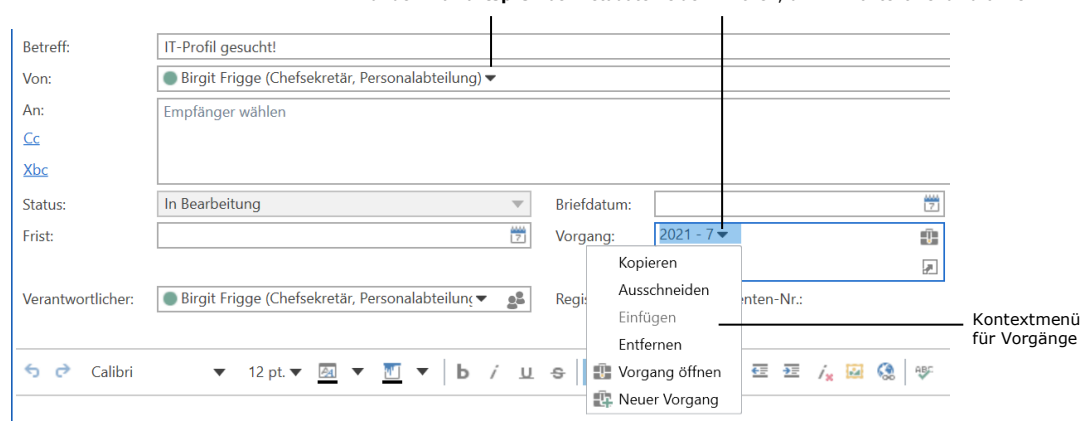

**Abbildung 10: Abwärtspfeil in Metadatenfeldern des Dokuments**

Auf den **Abwärtspfeil** bei Metadatenfeldern klicken, um ihr Kontextmenü zu öffnen

Den Pfeil können Sie in Metadatenfeldern und Suchfeldern finden, in denen Sie einen Beteiligten oder Vorgang eingeben können. Diese Felder sind zum Beispiel:

• Verantwortlicher

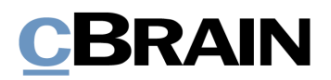

- Von, An, Cc und Xbc
- Zugriff beschränkt auf
- Dokumentenbeteiligte und Vorgangsbeteiligter
- Vorgang

Sie öffnen die Kontextmenüs mittels Tastaturbefehlen. Markieren Sie den Vorgang oder Beteiligten, indem Sie die **Shift**-Taste gedrückt halten und daraufhin die **Rechts-** oder **Linkspfeiltaste** in Richtung des zu markierenden Inhalts drücken. Mithilfe von **Shift+F10** können Sie nun das Kontextmenü des Vorgangs oder Beteiligten öffnen.

### <span id="page-13-0"></span>**Tooltipps für Beteiligte**

<span id="page-13-1"></span>Metadaten- und Suchfelder, die Beteiligte beinhalten, haben einen Tooltipp ähnlich dem für Beteiligte in Chats. Der Tooltipp wird Ihnen angezeigt, wenn Sie den Mauszeiger über dem Namen des Beteiligten halten.

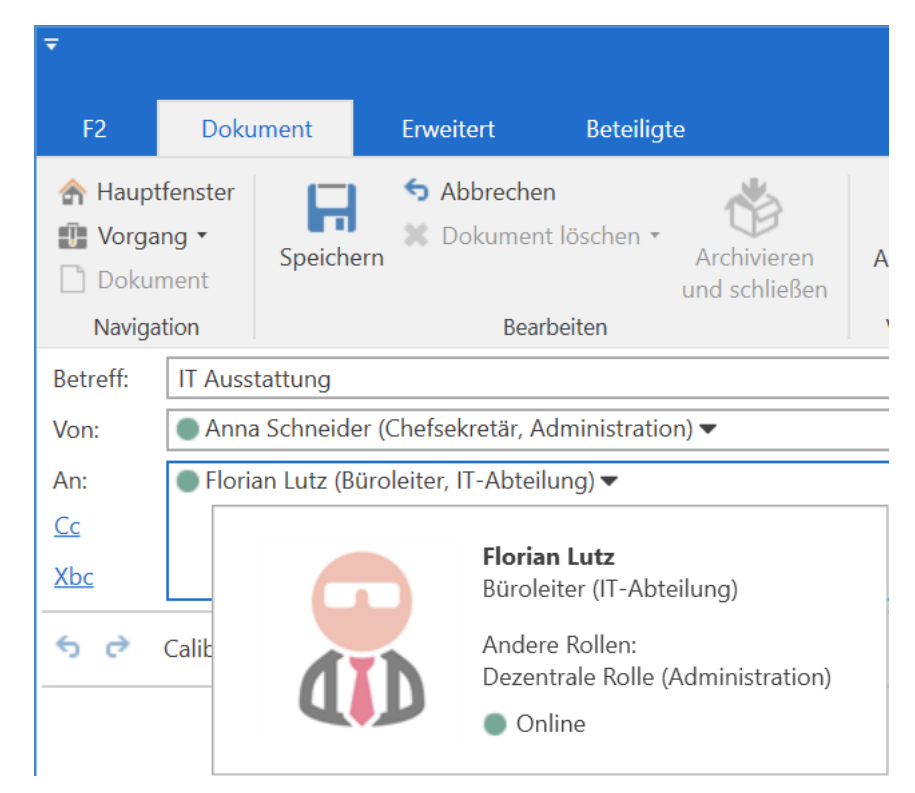

Abbildung 11: Tooltipp für Beteiligten im "An"-Feld

Sie können die Information zum Beteiligten mit einem Klick auf die Funktion **Mehr Informationen anzeigen** im Kontextmenü in Metadaten- und Suchfeldern angezeigt bekommen.

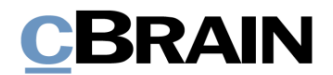

<span id="page-14-1"></span>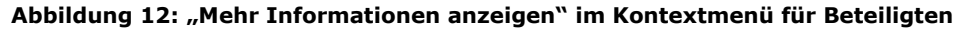

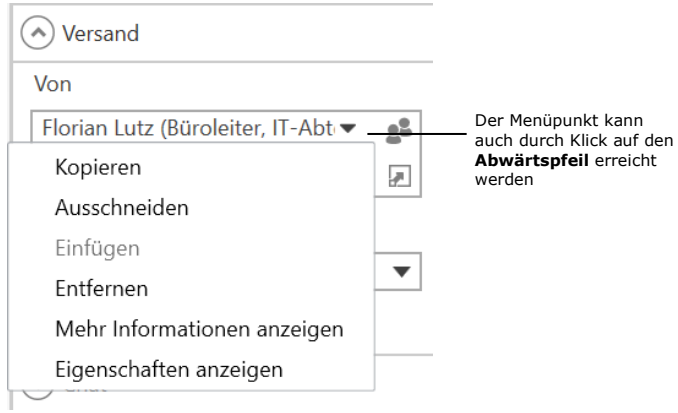

# <span id="page-14-0"></span>**Auswahlen für Akten- und Sonderzeichen**

Die Felder "Sonderzeichen" und "Aktenzeichen" sind ebenfalls zugänglicher und haben erweiterte Funktionen. Mit einem Klick auf den **Abwärtspfeil** öffnen Sie eine Liste mit möglichen Werten.

#### <span id="page-14-2"></span>**Abbildung 13: Abwärtspfeil bei Akten- und Sonderzeichen im Vorgangsfenster**

Klicken Sie auf den **Abwärtspfeil**, um eine Liste mit möglichen Werten zu öffnen

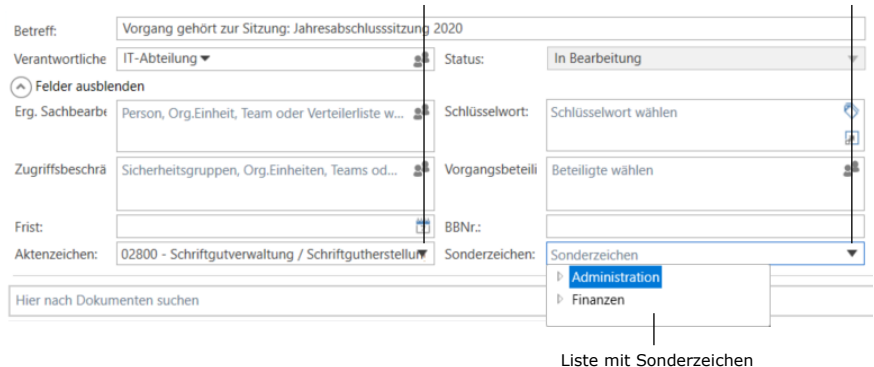

Den Pfeil finden Sie überall dort, wo die zwei Felder auftauchen, wie zum Beispiel:

- Das Vorgangsfenster
- Das Dialogfenster "Neuer Vorgang"
- Die erweiterten Suchfelder.

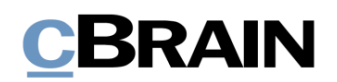

# <span id="page-15-0"></span>**F2 mit Tastaturbefehlen bedienen**

Im Folgenden wird Ihnen das Verwenden von Tastaturbefehlen in ausgewählten Fenstern in F2 beschrieben. Im Abschnitt *[Übersicht über Tastaturbefehle in](#page-24-0) F2* finden Sie eine Übersicht über die Tastaturbefehle in F2 sowie eine Vielzahl von Beschreibungen von Tastaturbefehlen für F2-spezifische Arbeitsgänge.

Auf dem Reiter "F2" unter dem Menüpunkt **Tastaturbefehle** finden Sie eine Übersicht über alle Tastaturbefehle des geöffneten Fensters.

<span id="page-15-2"></span>

| Tastaturbefehle: Hauptfenster         |                       |                                                    | × |
|---------------------------------------|-----------------------|----------------------------------------------------|---|
| <b>Betreff</b>                        | <b>Tastaturbefehl</b> | Beschreibung                                       | ۸ |
| Anhang ausdrucken                     | $Str\alpha + P$       | Dokumentenanhang ausdrucken                        |   |
| Aktualisieren<br>O                    | F5                    | Ausgewählte Suchliste aktualisieren                |   |
| O Suchliste erneut aufrufen           | $Strg + F5$           | Ausgewählte Suchliste erneut aufrufen              |   |
| Fokus auf Suchlisten                  | $Strq + 1$            | Fokus auf Suchlisten setzen                        |   |
| Listen Dokumente/Beteiligte markieren | $Strq + 2$            | In die Ergebnisliste über Dokumente, Schriftstücke |   |
| 目 Dokumentenvorschau markieren        | $Strq + 3$            | Zur Dokumentenvorschau navigieren                  |   |
| <b>Worgangsliste markieren</b>        | $Str\alpha + 4$       | In die Vorgangsliste navigieren                    |   |

**Abbildung 14: Ausschnitt des Dialogfensters "Tastaturbefehle: Hauptfenster"**

## <span id="page-15-1"></span>**Navigation mit der Tabulatortaste**

In F2 können Sie mithilfe der Tabulatortaste ("Tab") unter anderem im Band des Haupt-, Dokumenten- und Vorgangsfensters, im Fenster "Neue E-Mail" (wenn E-Mail im einfachen Zustand aktiviert ist) und in Systeminformationen navigieren. Die Tab-Navigation beginnen links und erfolgen in Leserichtung.

Wenn Sie die **Tabulatortaste** drücken, können Sie Menüpunkte, Felder und andere Elemente auf folgende Weise markieren:

<span id="page-15-3"></span>Von Ihnen markierte Menüpunkte im Band werden mit einer schwarz gestrichelten Linie umrandet.

#### **Abbildung 15: Beispiel für einen markierten Menüpunkt**

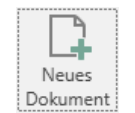

<span id="page-15-4"></span>Ein markiertes Metadatenfeld im Haupt-, Dokumenten- und Vorgangsfenster wird mit einer blauen Linie umrandet.

#### **Abbildung 16: Beispiel für ein markiertes Metadatenfeld**

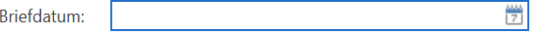

Ein Kontrollkästchen im Fokus, zum Beispiel in Dialogfenstern, wird mit einer schwarzen Linie umrandet.

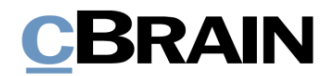

#### **Abbildung 17: Kontrollkästchen im Fokus bei Tab-Navigation**

Das neue Dokument als Antwort auf das aktuelle Dokument erstellen

<span id="page-16-2"></span>Wenn Sie gleichzeitig die **Umschalttaste** (**Shift**) gedrückt halten und daraufhin die **Tabulatortaste** drücken, können Sie auch Rückwärtssprünge innerhalb der Tab-Reihenfolge im aktiven Dialogfenster in F2 vornehmen.

## <span id="page-16-0"></span>**Alt-Tastaturbefehle**

Mithilfe der Alt-Taste kombiniert mit Buchstaben und Zahlen können Sie in F2 navigieren.

Mit der Alt-Taste allein können Sie von jeder Position in das Band und dessen Reiter gelangen.

Nachdem Sie **Alt** gedrückt haben, werden Ihnen Buchstaben- und Zahlenkombinationen an den Menüpunkten, Feldern oder Funktionen von F2 angezeigt. Sie können durch Eingabe dieser Buchstaben- oder Zahlenkombinationen direkt zu Menüpunkten, Feldern oder Funktionen von F2 navigieren und diese öffnen (siehe Beispiel in der folgenden Abbildung).

<span id="page-16-3"></span>**Abbildung 18: Mit der Alt-Taste zu Reitern und Menüpunkten in F2 navigieren**

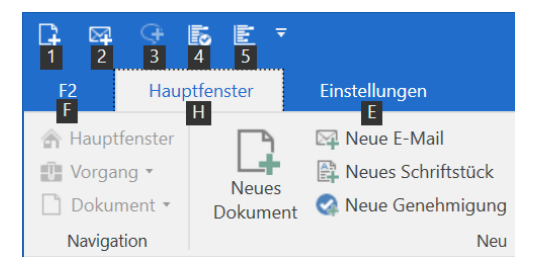

**Hinweis:** Mit der **F10-Taste** können Sie jederzeit die Alt-Tastaturbefehle einsehen, damit Sie schnell in das Band des Haupt-, Dokumenten- und Vorgangsfensters von F2 navigieren können.

Verwenden Sie den Tastaturbefehl **Alt**+**F4**, um sowohl Dialogfenster als auch F2 zu schließen.

### <span id="page-16-1"></span>**Drop-down-Menüs**

Drop-down-Menüs sind im Band des Haupt-, Dokumenten- und Vorgangsfensters, in Dialogfenstern und in Metadatenfeldern vorhanden.

Sie können den Inhalt eines Drop-down-Menüs im Haupt-, Dokumenten- und Vorgangsfenster oder in einem Metadatenfeld mit Drücken der **Auf**- oder **Abwärtspfeiltaste** auswählen. Mithilfe der **F4-Taste** klappen Sie das Drop-down-Menü aus und ein.

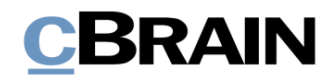

#### <span id="page-17-2"></span>**Abbildung 19: Pfeiltasten verwenden oder Drop-down-Menü ausklappen, um Inhalt auszuwählen**

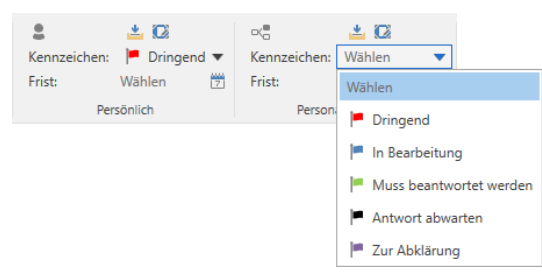

<span id="page-17-3"></span>Drop-down-Menüs, die Menüpunkte im Band sammeln, klappen Sie mit der **Auf**oder **Abwärtspfeiltaste** aus und mithilfe von **Esc** wieder ein. Mittels der **Pfeiltasten** können Sie zwischen den Menüpunkten des Drop-down-Menüs navigieren.

**Abbildung 20: Beispiel für Drop-down-Menü, das Menüpunkte sammelt**

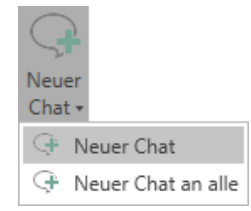

## <span id="page-17-0"></span>**Tastaturbefehle im Hauptfenster**

Die folgenden Abschnitte beschreiben die Tastaturbefehle, die Sie verwenden, um im Hauptfenster zu navigieren und typische Handlungen auszuführen. Eine vollständige Übersicht über Tastaturbefehle in F2 finden Sie im Abschnitt *[Übersicht](#page-24-0)  [über Tastaturbefehle in](#page-24-0) F2*.

### <span id="page-17-1"></span>**Tastaturbefehle für die Navigation**

 $\mathbf{r}$ 

Nutzen Sie diese Tastaturbefehle, um zu zentralen Bereichen des Hauptfensters und anderen Fenstern, die eine Ergebnisliste haben, zu navigieren.

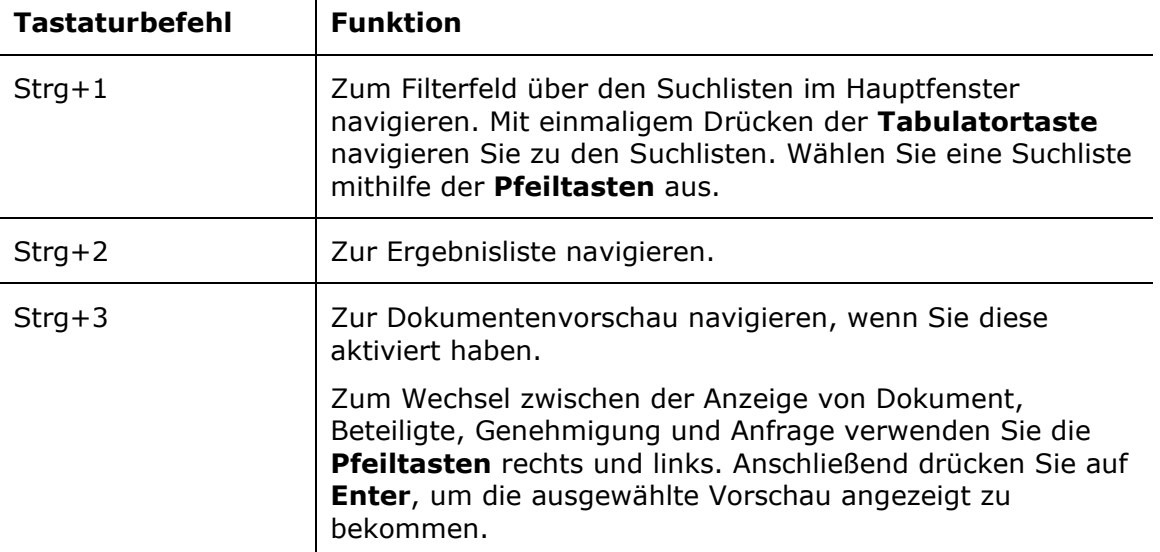

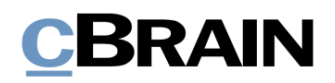

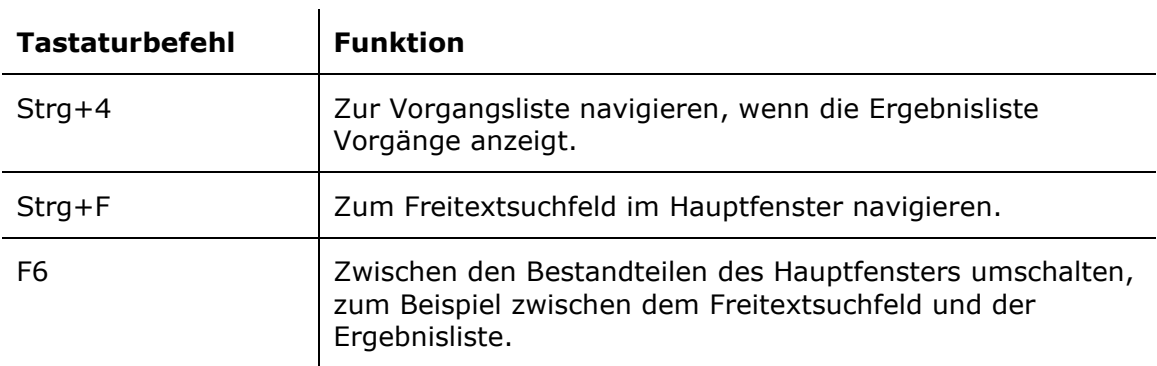

<span id="page-18-1"></span>Die Tastaturbefehle sind in der folgenden Abbildung veranschaulicht. Dieses Beispiel zeigt das Hauptfenster von F2.

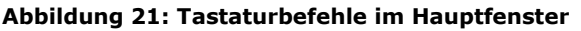

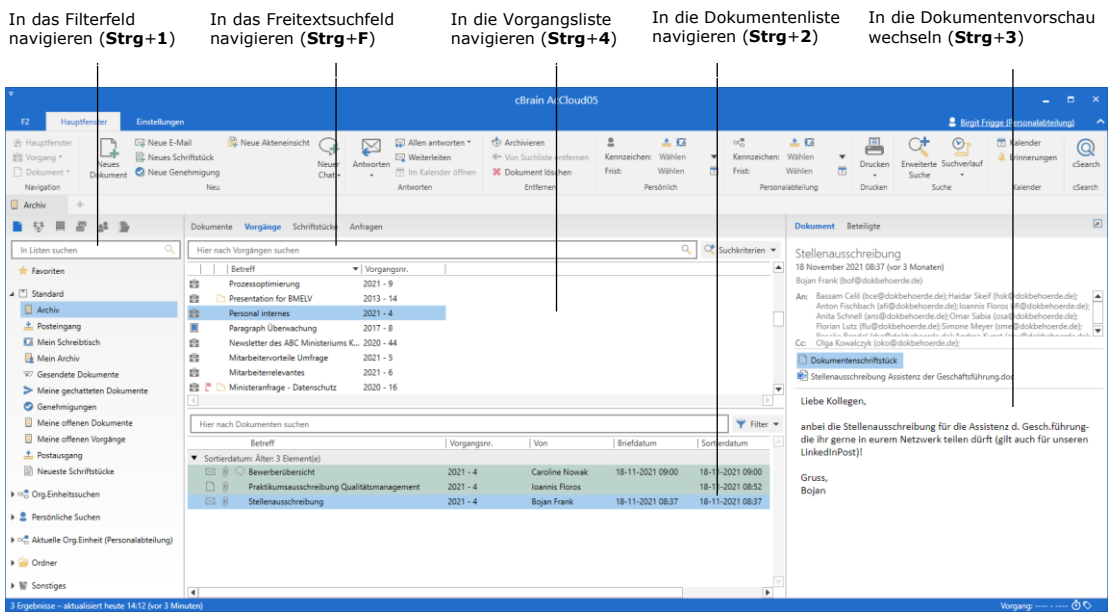

Im *F2 Hilfetext – Listenübersicht im Hauptfenster* und im *F2 Hilfetext – Ergebnisliste im Hauptfenster* werden Ihnen Handlungsverläufe für die Navigation in der Listenübersicht und Ergebnisliste mittels Tastaturbefehlen beschrieben.

### <span id="page-18-0"></span>**Tastaturbefehle für typische Handlungen**

Nutzen Sie diese Tastaturbefehle, um typische Handlungen im Hauptfenster auszuführen.  $\frac{1}{2}$ 

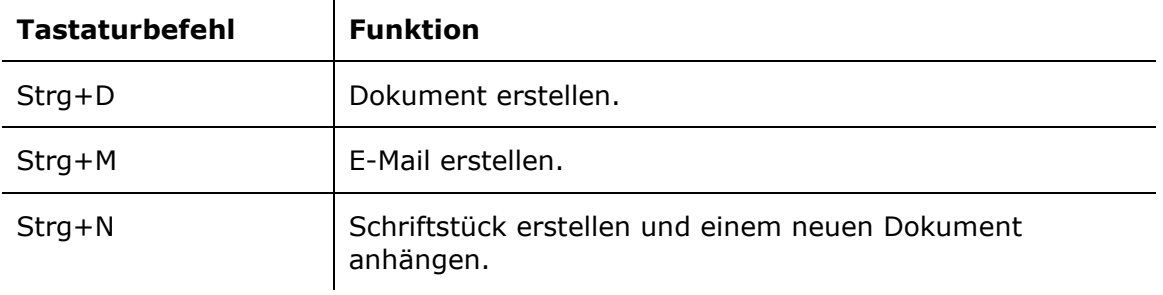

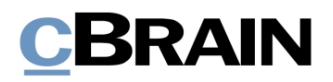

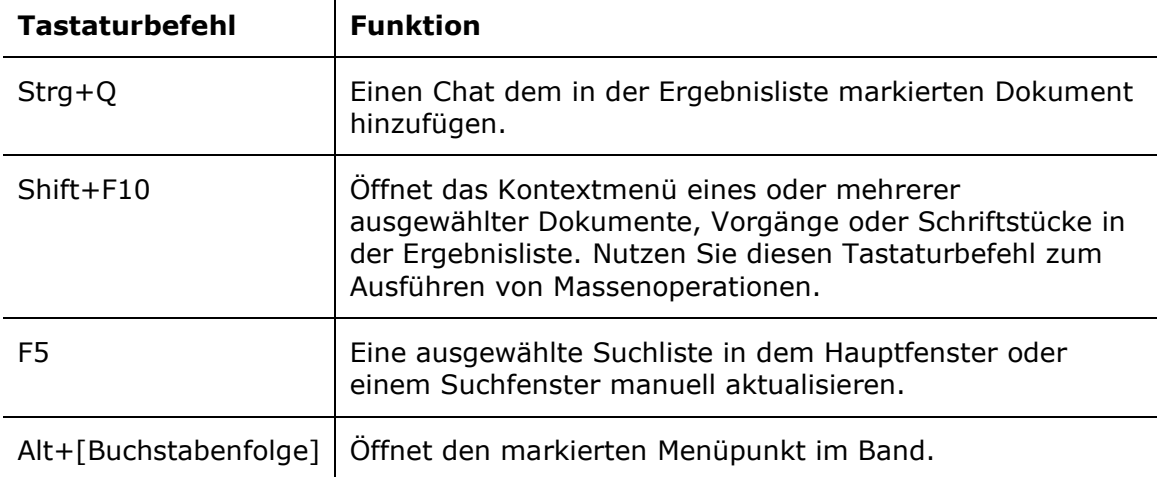

### <span id="page-19-0"></span>**Weitere Fenster mit Ergebnisliste**

 $\mathbf{r}$ 

Die Tastaturbefehle für die Navigation im Hauptfenster können Sie in weiteren Fenstern mit einer Ergebnisliste verwenden, beispielsweise in folgenden Feldern und Reitern:

- Suchfenster, die Ihnen beispielweise angezeigt werden, wenn Sie auf Folgendes klicken:
	- o "Dokument wählen Dokument beantworten"
	- o "Vorgang auswählen"
	- o "Schriftstück aus F2 anhängen"
	- o "Dokumente hinzufügen"
- Reiter "Kontakte" im Hauptfenster
- Reiter "Beteiligte" im Dokumentenfenster
- Vorschau im Haupt- und Vorgangsfenster
- Reiter "Beteiligte" in der Vorschau von Dokumenten und Vorgängen im Hauptfenster

## <span id="page-19-1"></span>**Tastaturbefehle im Vorgangsfenster**

Die folgenden Abschnitte beschreiben Ihnen die Tastaturbefehle, die Sie verwenden, um im Vorgangsfenster zu navigieren und typische Handlungen auszuführen. Eine vollständige Übersicht über Tastaturbefehle in F2 finden Sie im Abschnitt *[Übersicht über Tastaturbefehle in](#page-24-0) F2*.

### <span id="page-19-2"></span>**Tastaturbefehle für die Navigation**

Nutzen Sie diese Tastaturbefehle, um zu zentralen Bereichen des Vorgangsfensters zu navigieren.

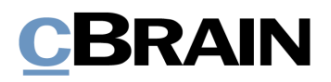

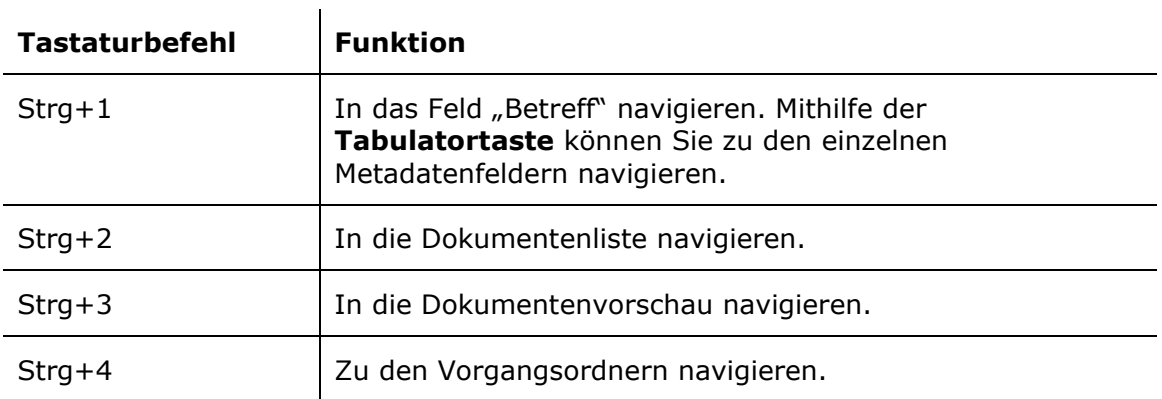

#### **Abbildung 22: Tastaturbefehle im Vorgangsfenster**

<span id="page-20-1"></span>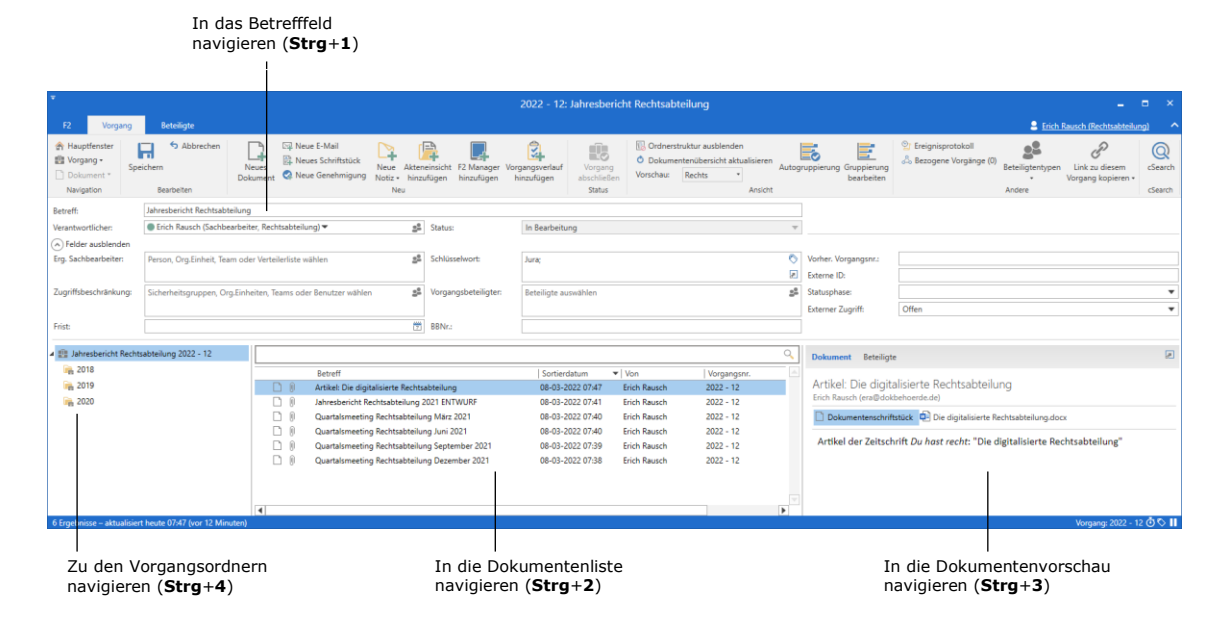

## <span id="page-20-0"></span>**Tastaturbefehle für typische Handlungen**

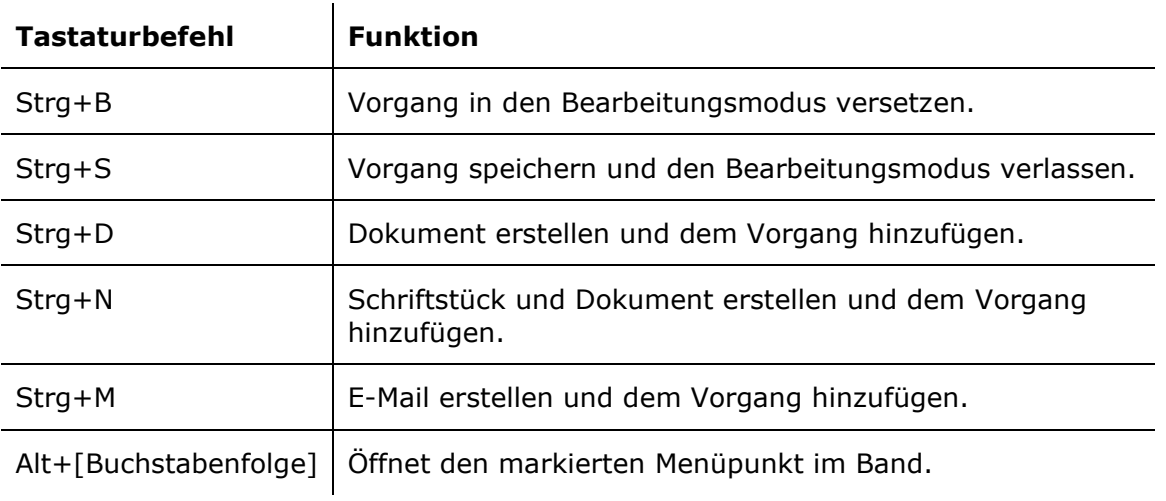

Nutzen Sie diese Tastaturbefehle, um typische Handlungen im Vorgangsfenster auszuführen.

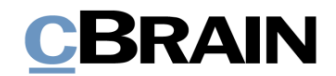

## <span id="page-21-0"></span>**Tastaturbefehle im Dokumentenfenster**

Die folgenden Abschnitte beschreiben Ihnen die Tastaturbefehle, die Sie verwenden, um im Dokumentenfenster zu navigieren typische Handlungen auszuführen. Eine vollständige Übersicht über Tastaturbefehle in F2 finden Sie im Abschnitt *[Übersicht über Tastaturbefehle in](#page-24-0) F2*.

### <span id="page-21-1"></span>**Tastaturbefehle für die Navigation**

Nutzen Sie diese Tastaturbefehle, um zu zentralen Bereichen des Vorgangsfensters zu navigieren.

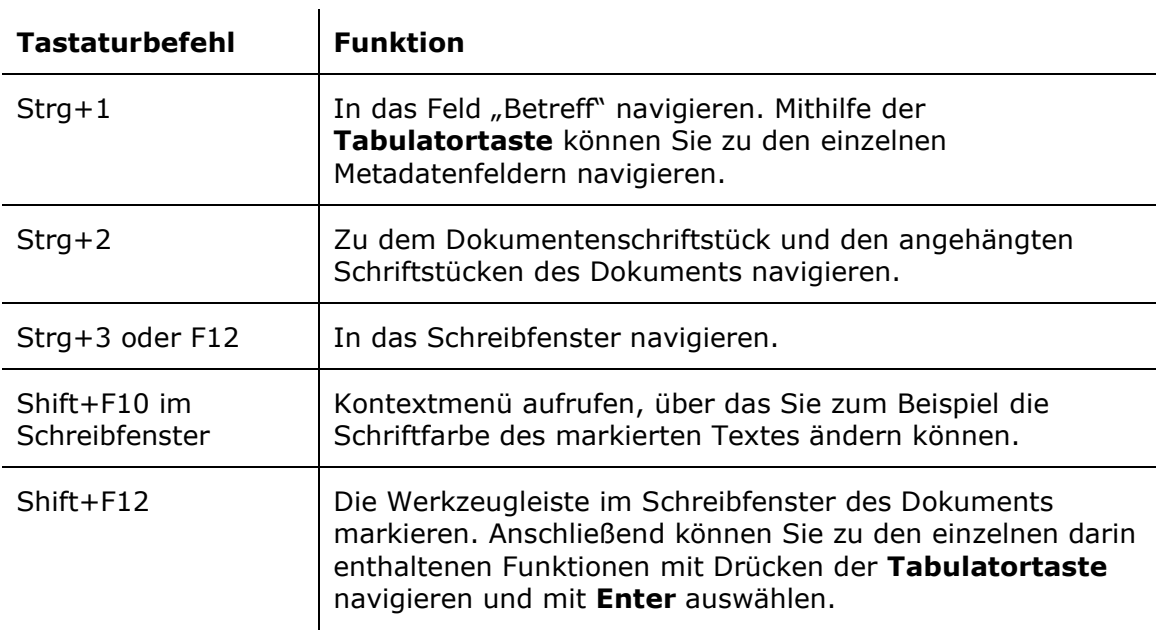

#### **Abbildung 23: Tastaturbefehle im Dokumentenfenster**

<span id="page-21-2"></span>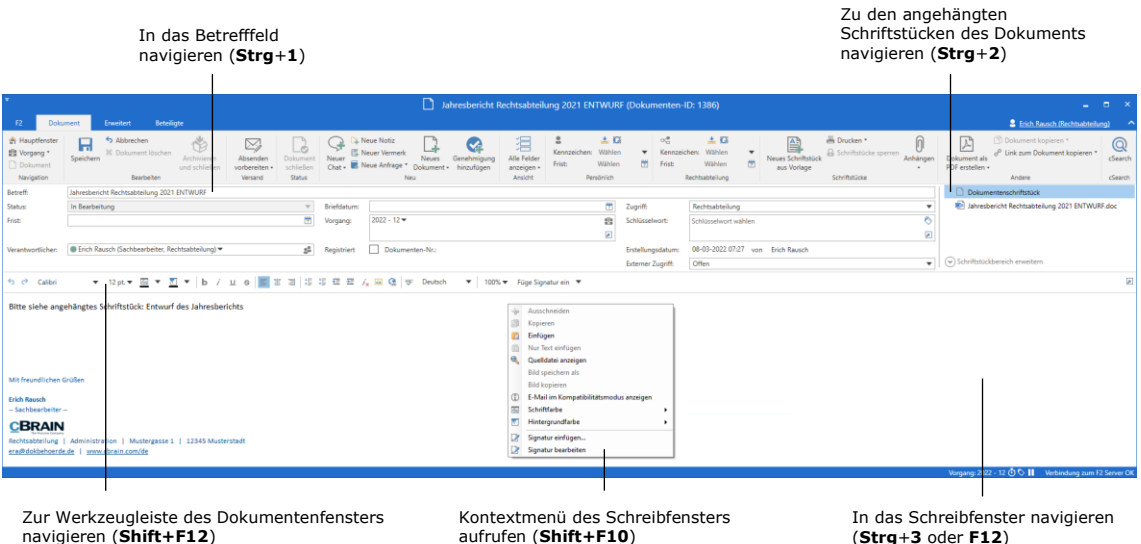

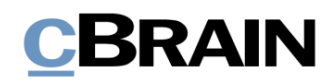

## <span id="page-22-0"></span>**Tastaturbefehle für typische Handlungen**

 $\bar{a}$ 

Nutzen Sie diese Tastaturbefehle, um typische Handlungen im Dokumentenfenster auszuführen.

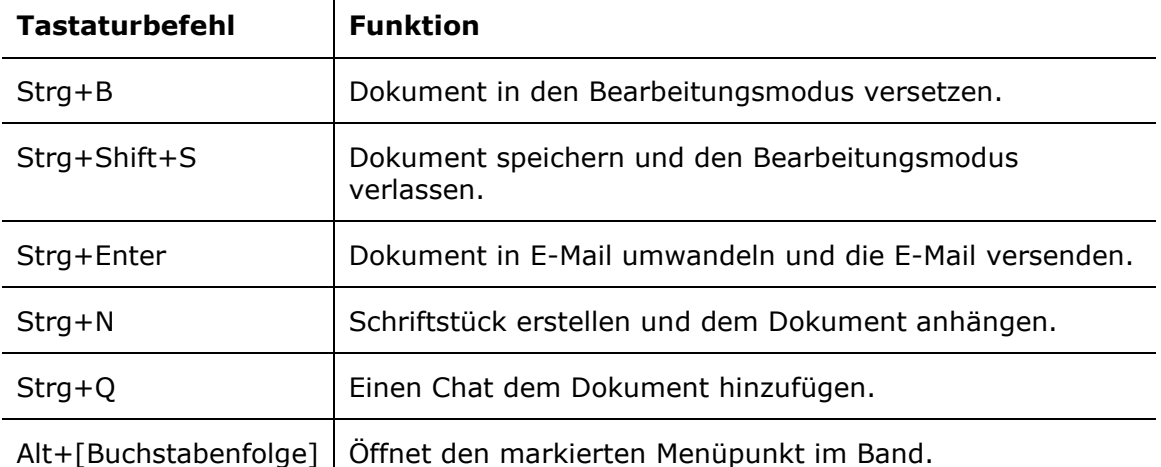

## <span id="page-22-1"></span>**Tastaturbefehle im Chat- und Notizfenster**

Im Chat- oder Notizfenster navigieren Sie mithilfe der **Tabulatortaste**.

Sie fügen dem Chat oder der Notiz einen Teilnehmer hinzu, indem Sie zum Feld "Teilnehmer hinzufügen" navigieren. Geben Sie den Namen des gewünschten Teilnehmers ein und wählen Sie ihn mit **Enter** aus. Drücken Sie die **Abwärtspfeiltaste** im Feld, um eine vordefinierte Gruppe von Teilnehmern auszuwählen.

Entfernen Sie einen Teilnehmer, indem Sie zur Teilnehmerliste gelangen und den Teilnehmer mithilfe der **Auf**- oder **Abwärtspfeiltaste** markieren. Drücken Sie **Shift+F10**, um ein Kontextmenü zu öffnen. Wählen Sie darin mit der **Auf**- oder **Abwärtspfeiltaste** die Funktion **Chatteilnehmer entfernen** aus und schließen Sie das Entfernen des Teilnehmers mit Drücken von **Enter** ab.

Sie können zu weiteren Chats oder Notizen im Fenster navigieren, indem Sie den ersten Chat oder die erste Notiz in der Liste links auswählen. Wählen Sie den gewünschten Chat oder die Notiz mithilfe der **Auf**- oder **Abwärtspfeiltaste** aus. Wenn Sie den gewünschten Chat oder die Notiz ausgewählt haben, wechselt der Fokus automatisch in das Schreibfeld.

Den Chat oder die Notiz versenden Sie mit Drücken von **Strg+Enter**. Sie schließen das Fenster mit **Esc** oder **Alt+F4**.

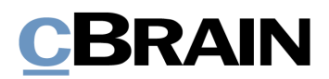

#### **Abbildung 24: Tastaturbefehle im Chat- und Notizfenster**

<span id="page-23-0"></span>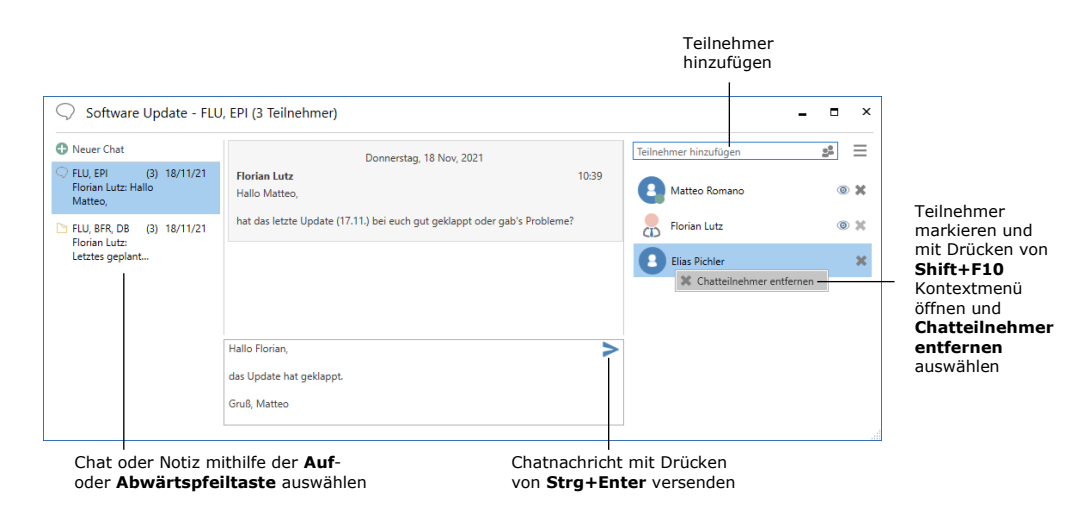

Im *F2 Hilfetext – Der Chat* wird Ihnen ausführlich beschrieben, wie Sie mit Tastaturbefehlen einen Chat erstellen und empfangen.

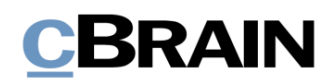

# <span id="page-24-0"></span>**Übersicht über Tastaturbefehle in F2**

Im Folgenden finden Sie eine Übersicht über die Tastaturbefehle in F2. Daran schließt sich eine Übersicht über Kombinationen von Tastaturbefehlen an, mit denen Sie häufige Handlungen in F2 durchführen können.

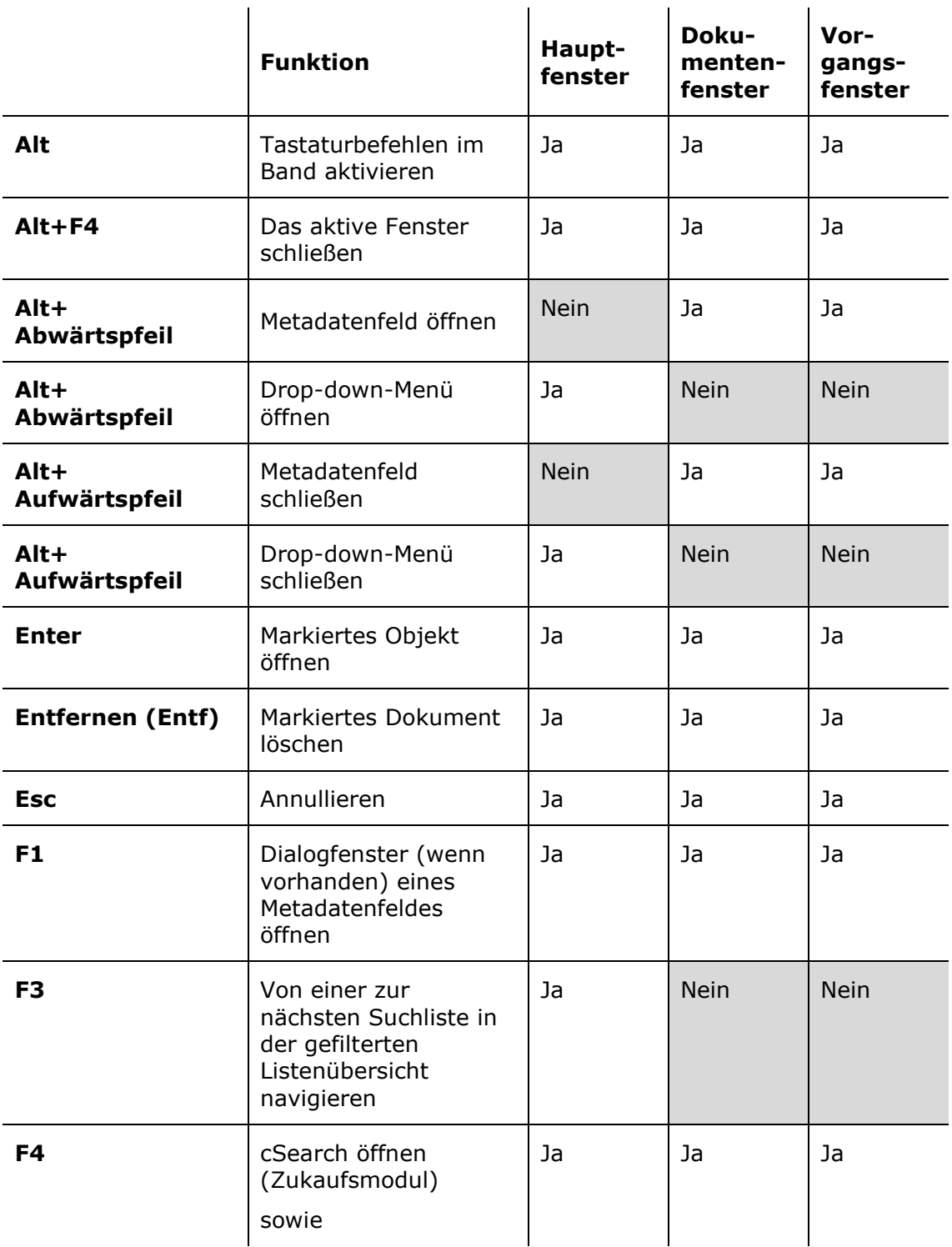

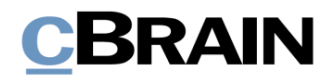

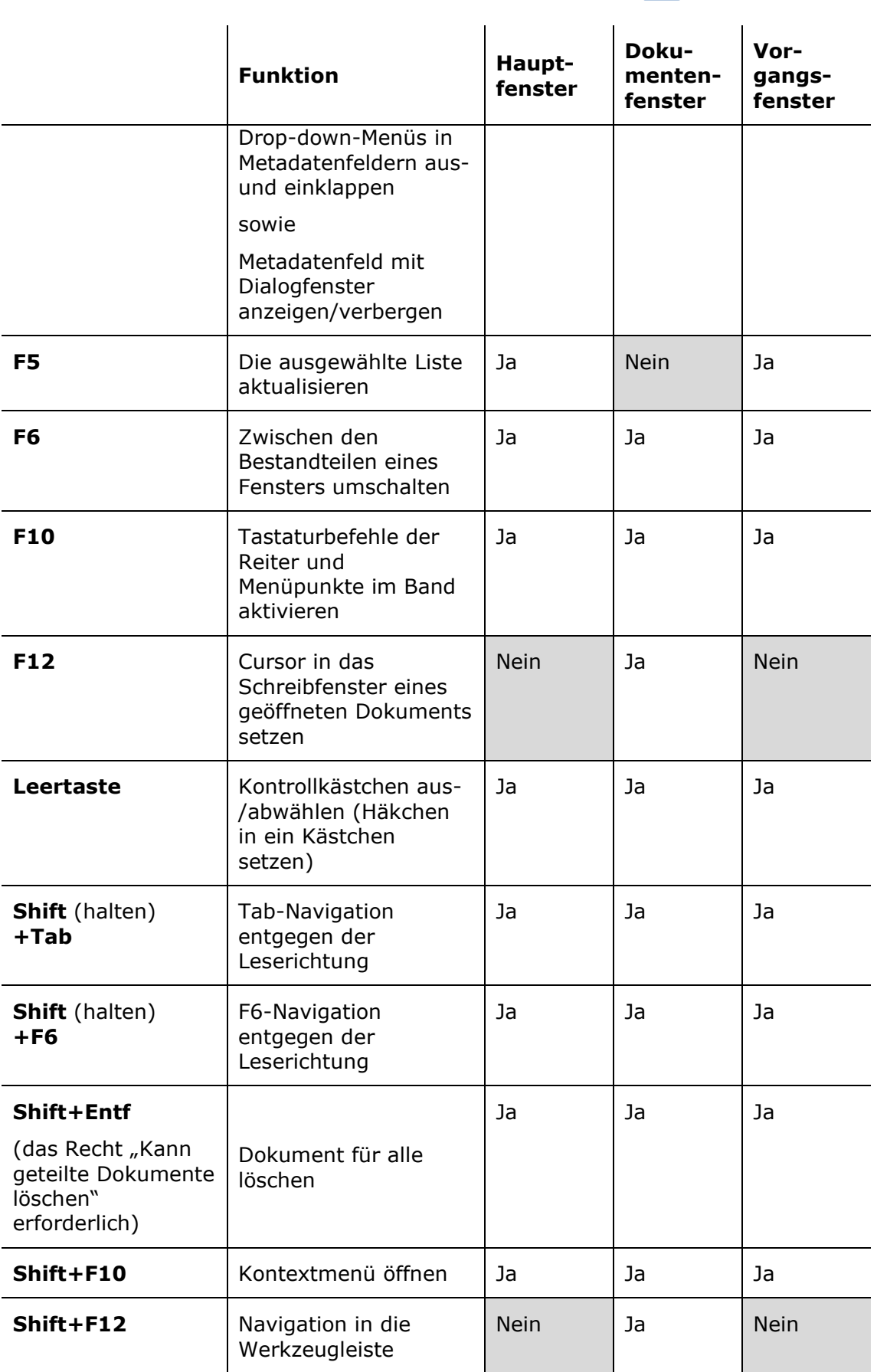

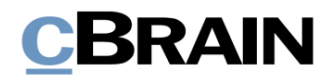

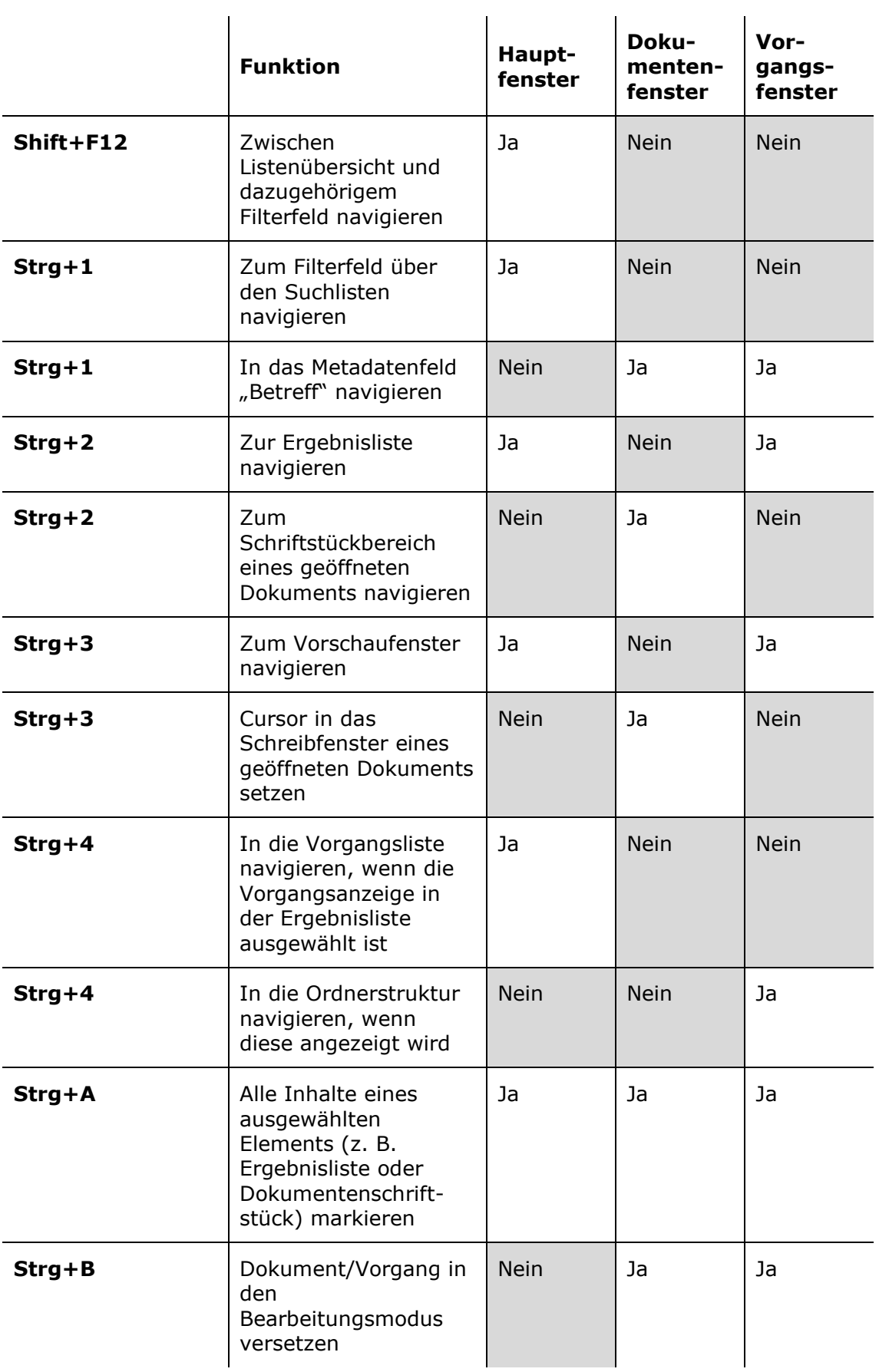

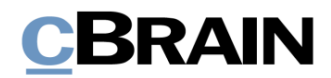

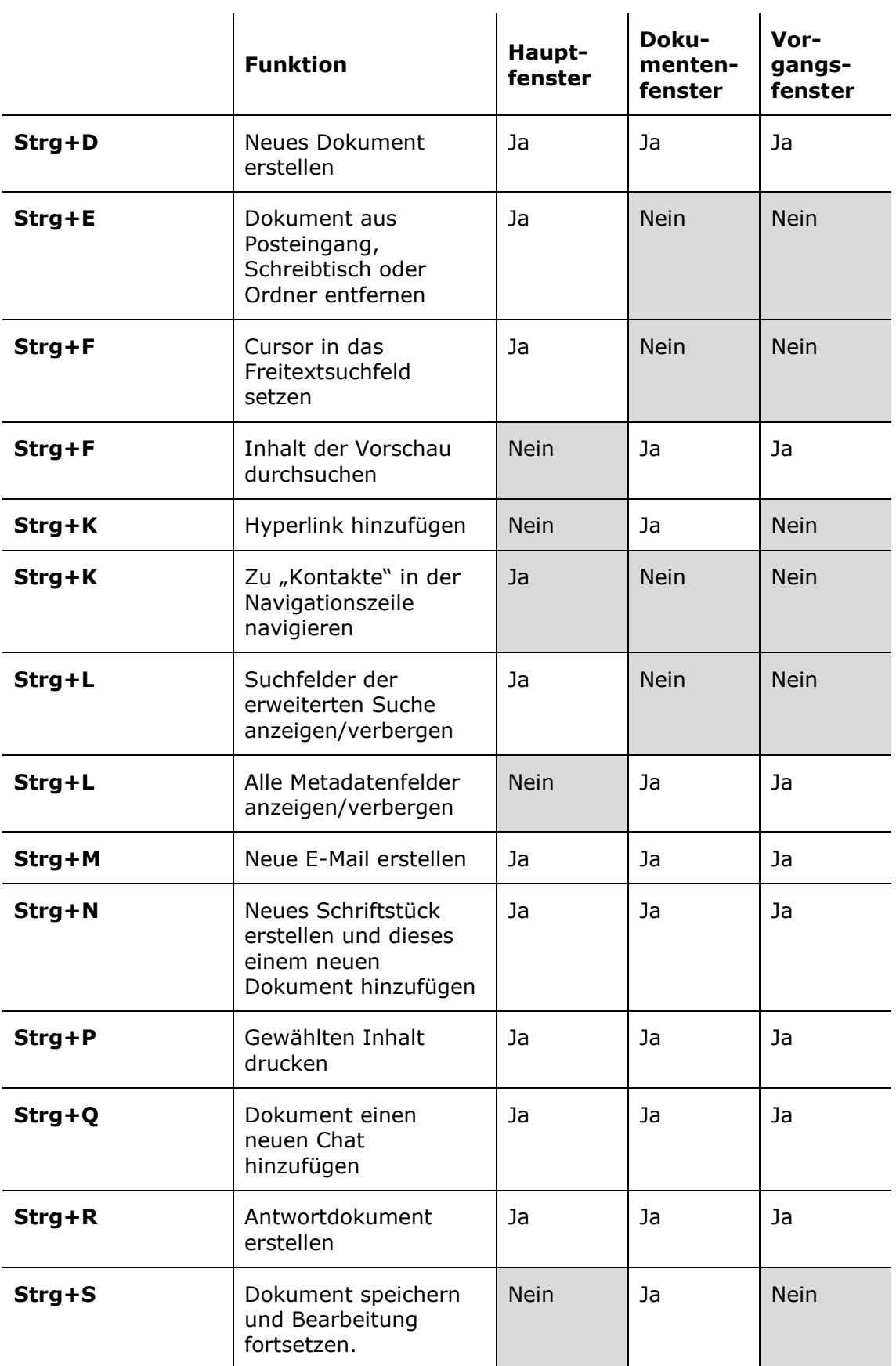

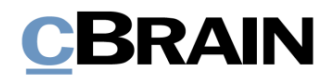

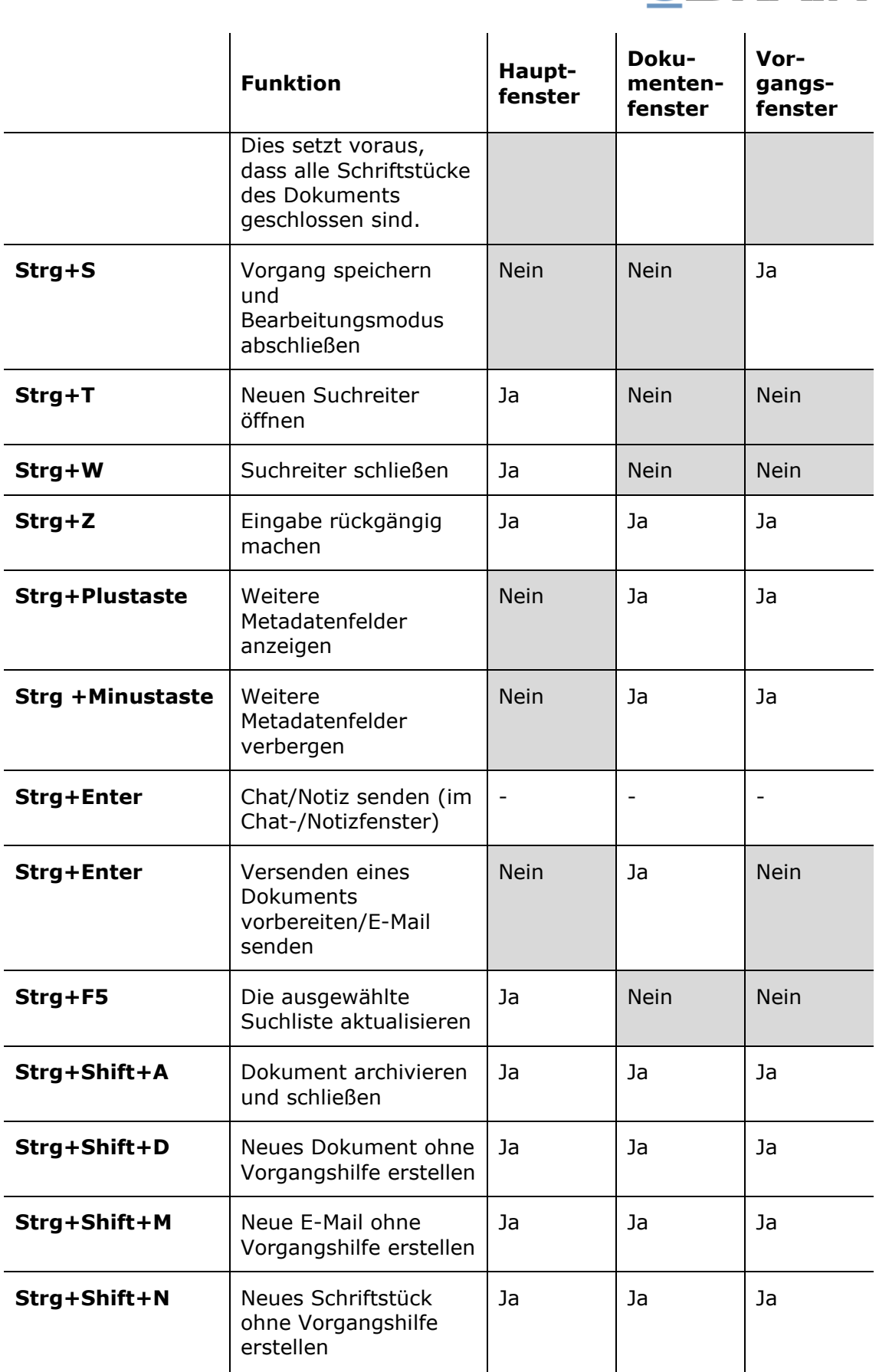

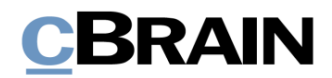

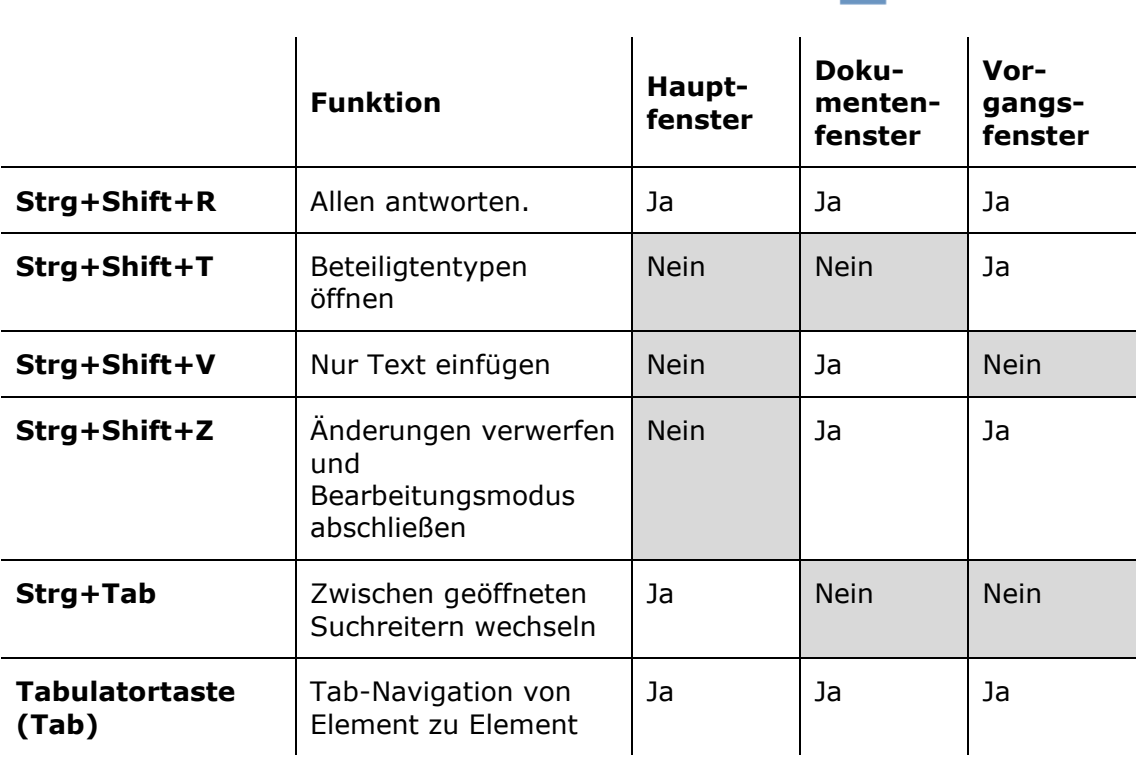

## <span id="page-29-0"></span>**Ausgewählte Beispiele für Tastaturbefehlskombinationen in F2**

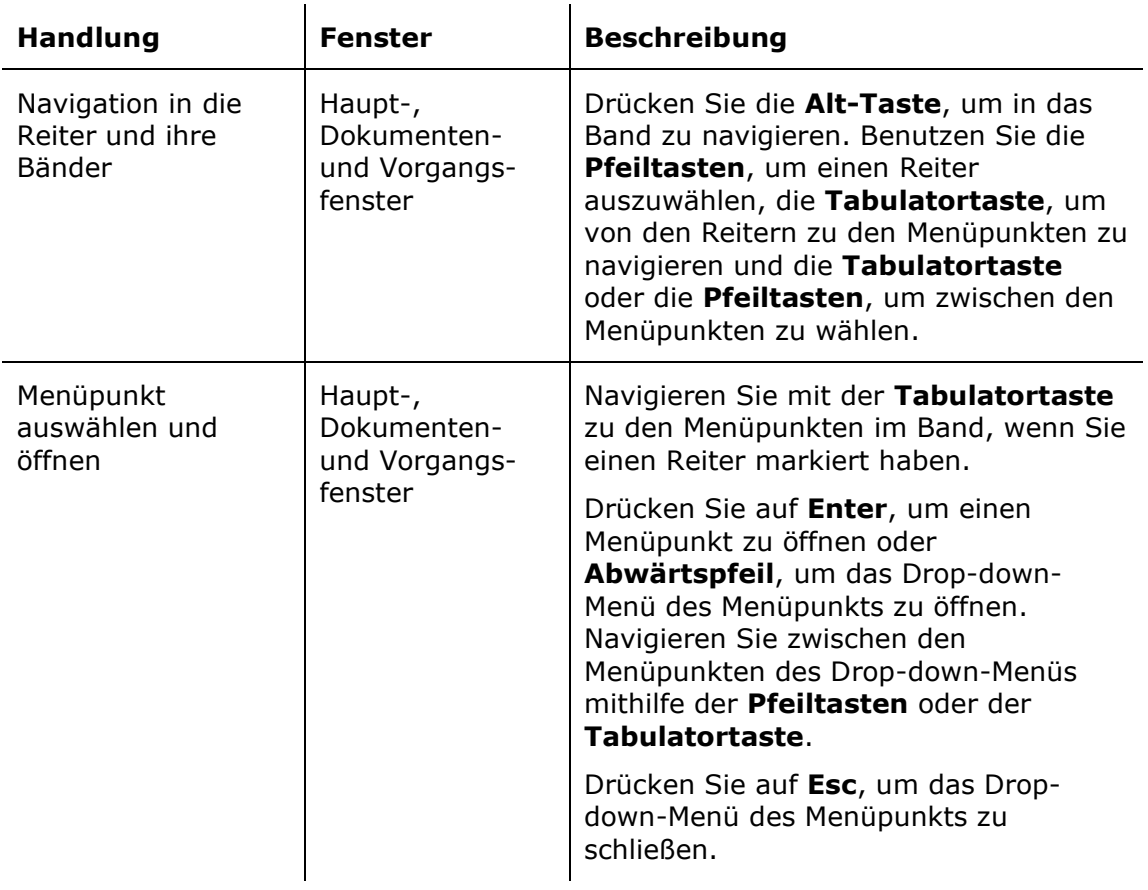

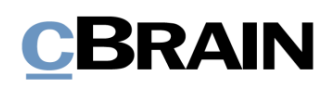

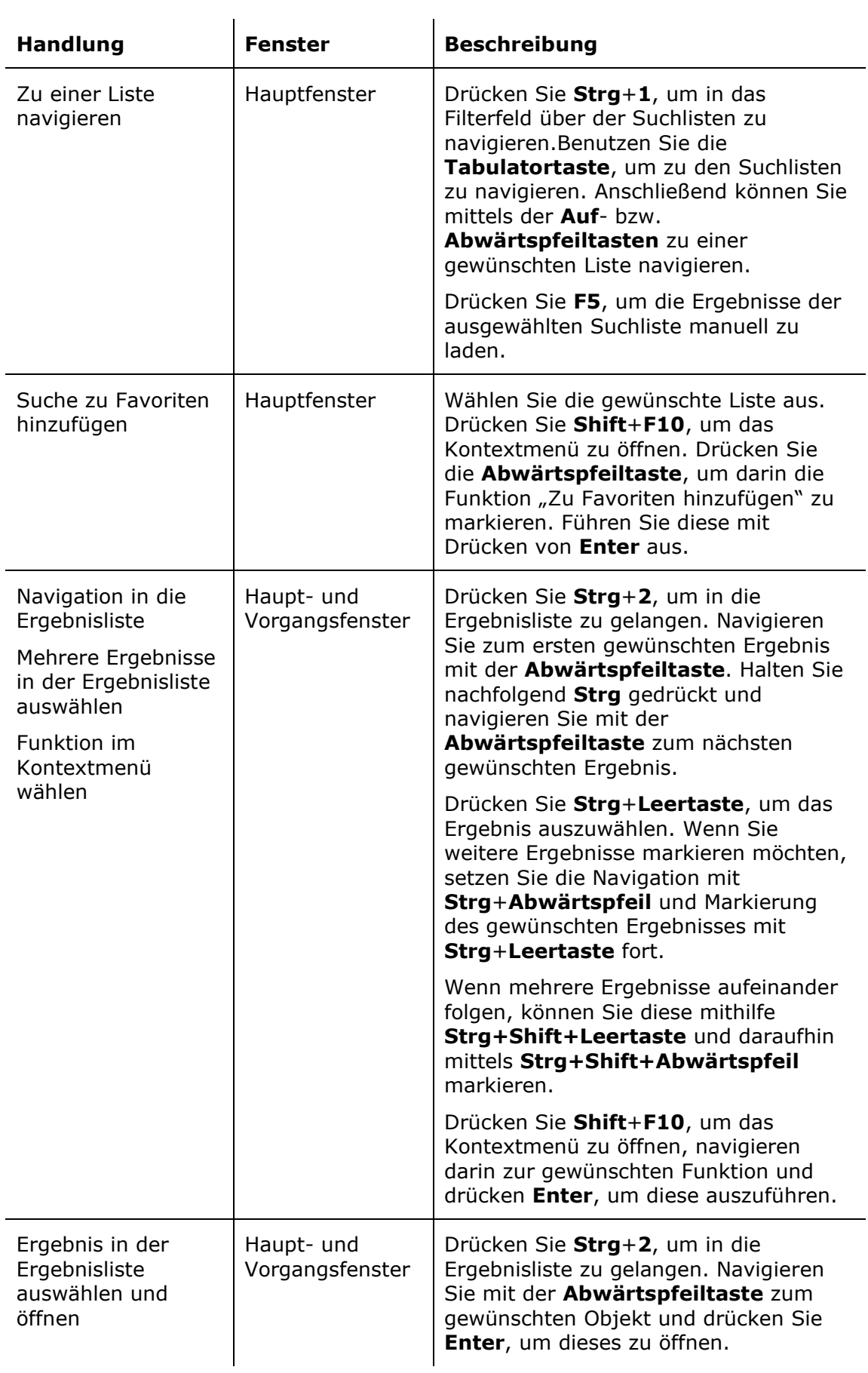

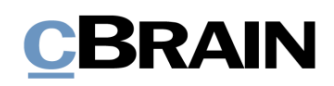

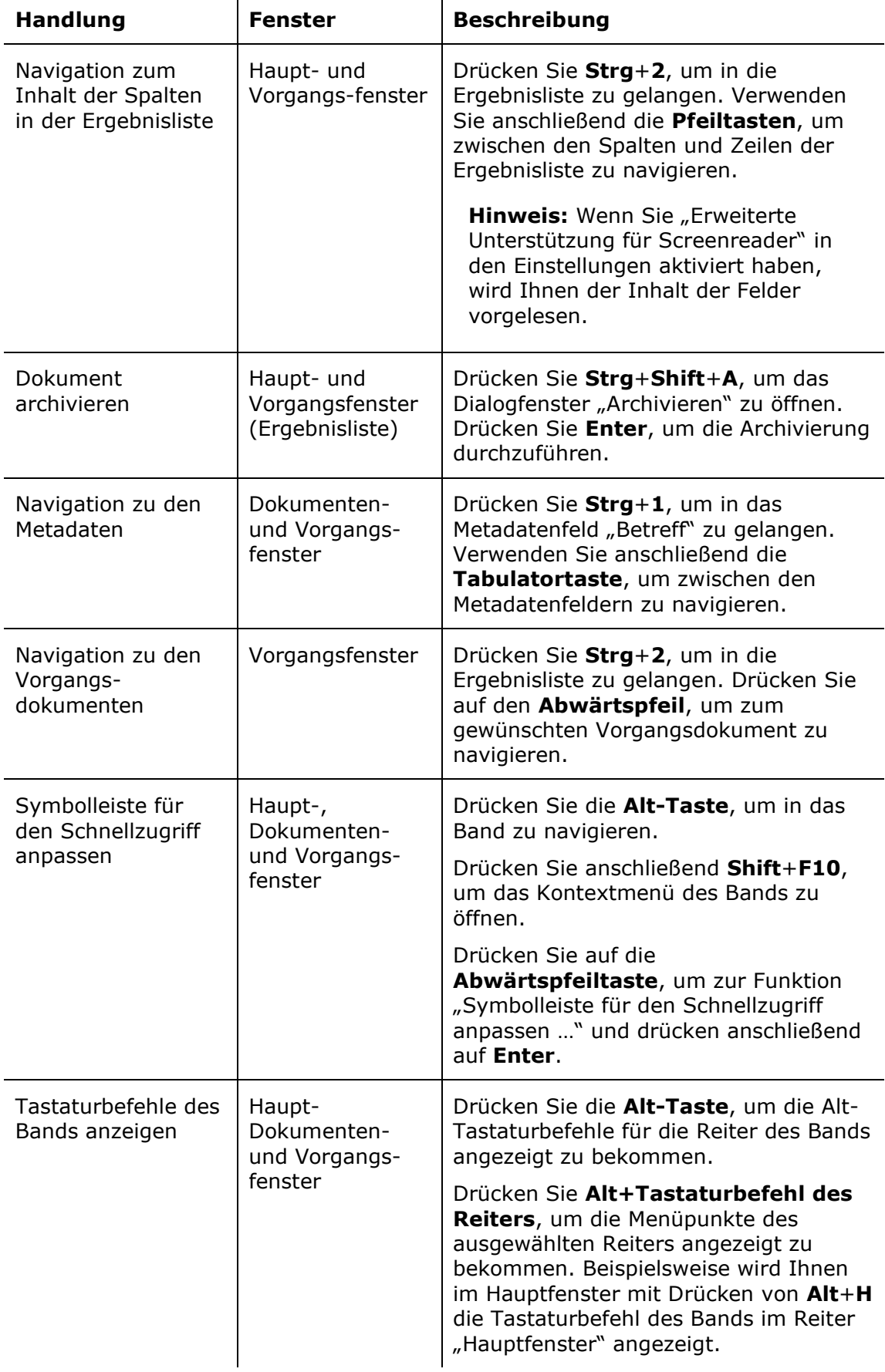

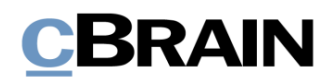

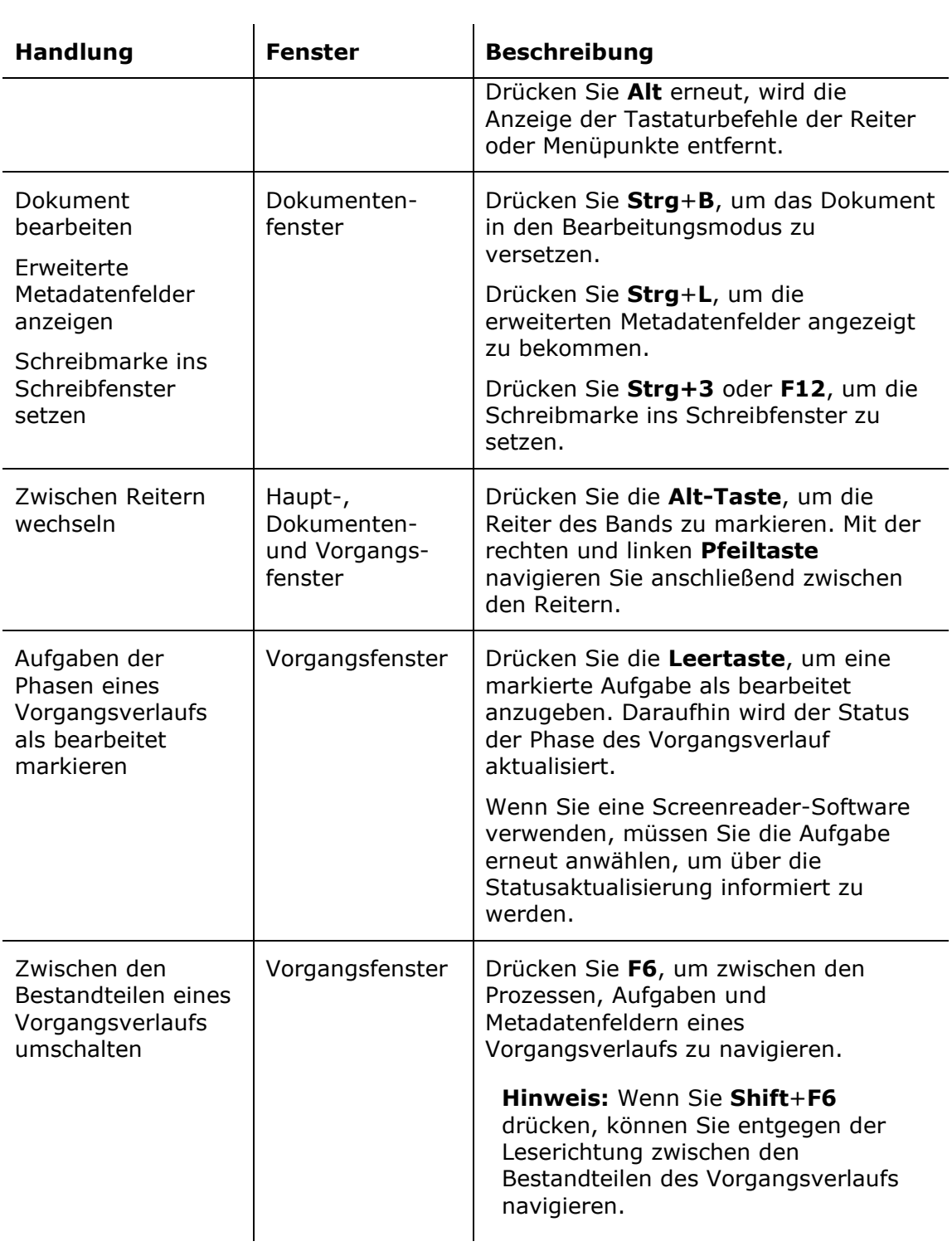

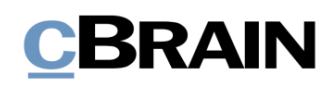

# <span id="page-33-0"></span>**Abbildungsverzeichnis**

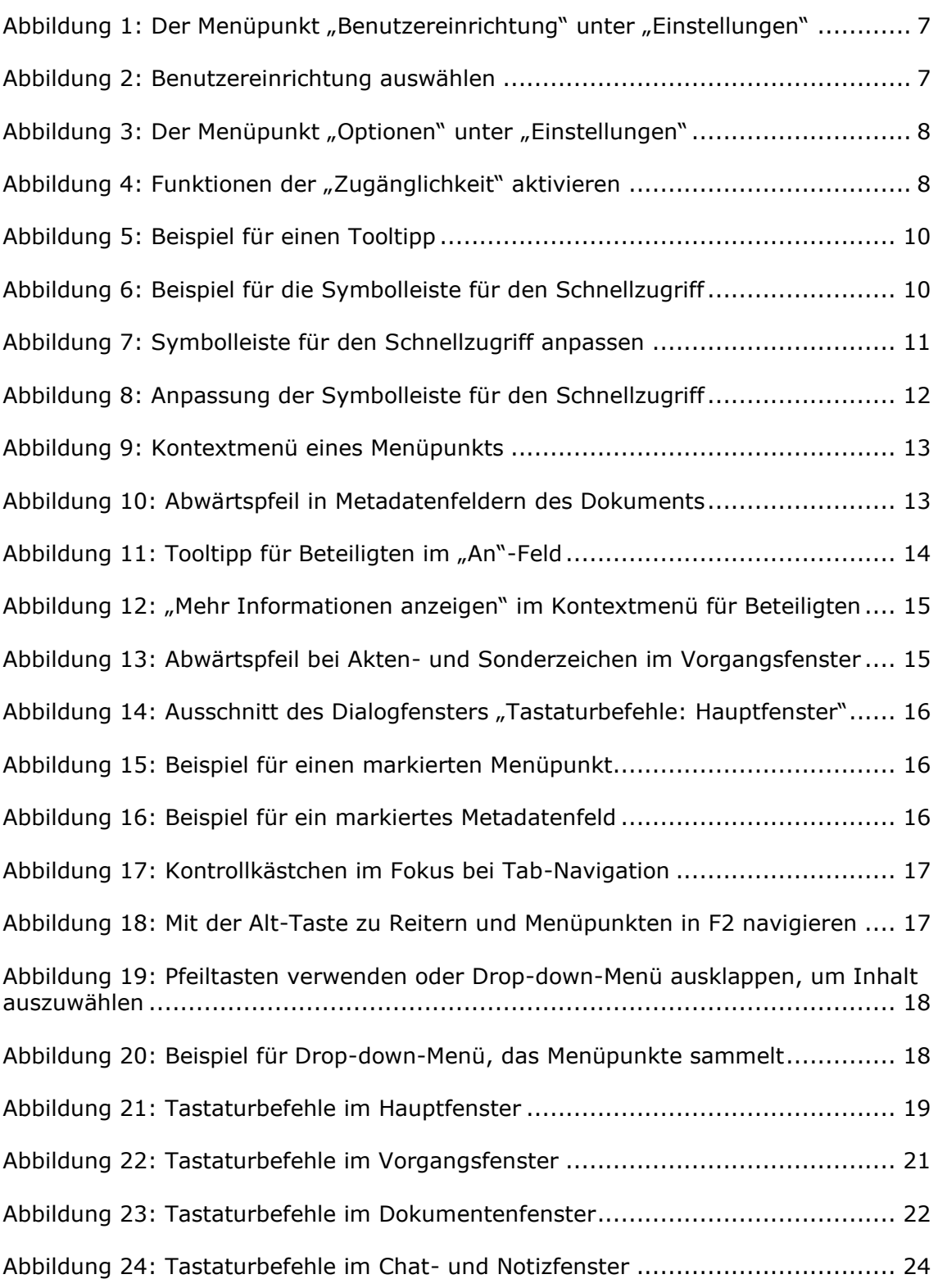